# Plug-Insurance

# Handbuch für den Vertrieb

Version 0.1

# Inhalt

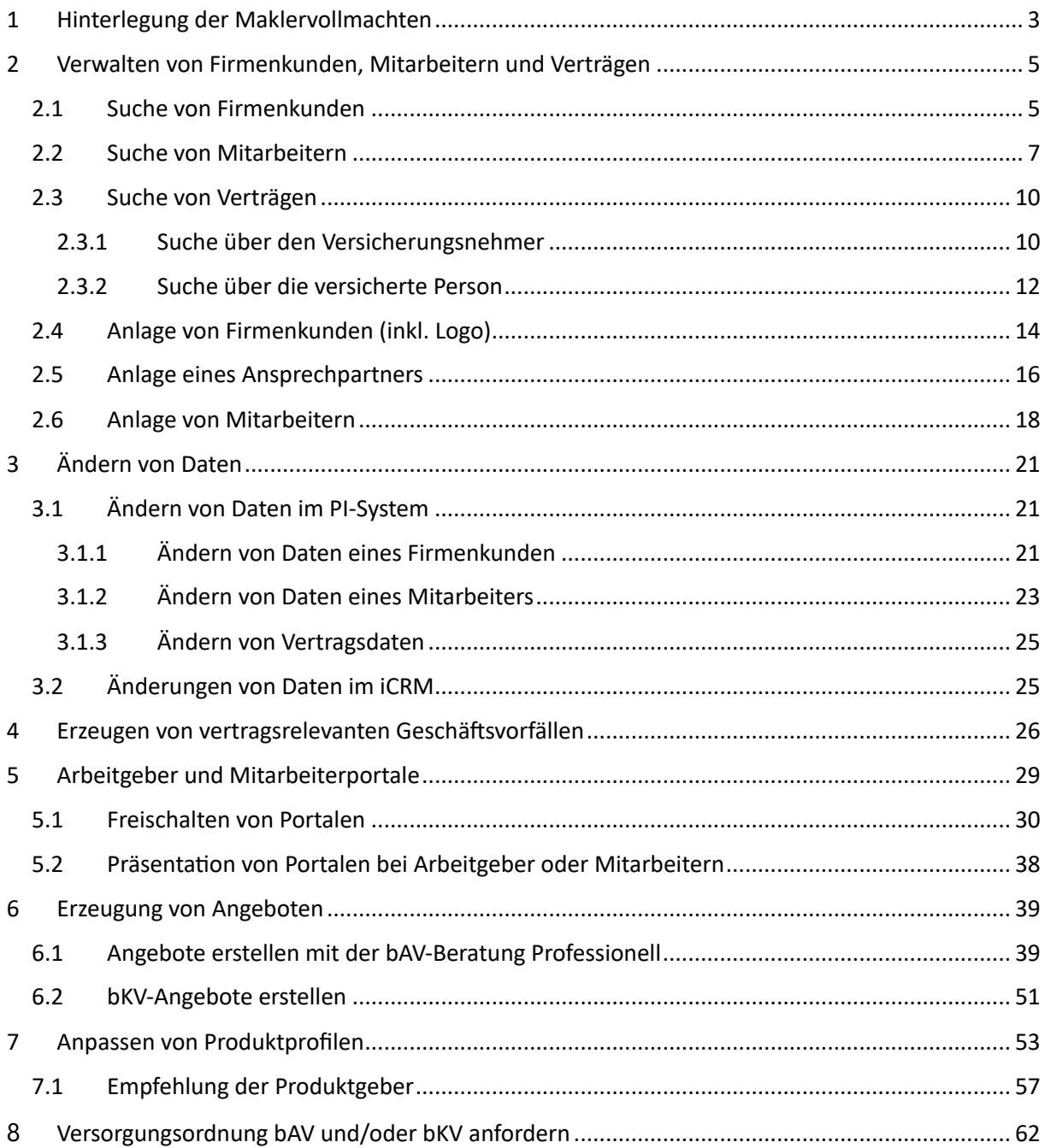

# <span id="page-2-0"></span>1 Hinterlegung der Maklervollmachten

## **Maklervollmacht hinterlegen:**

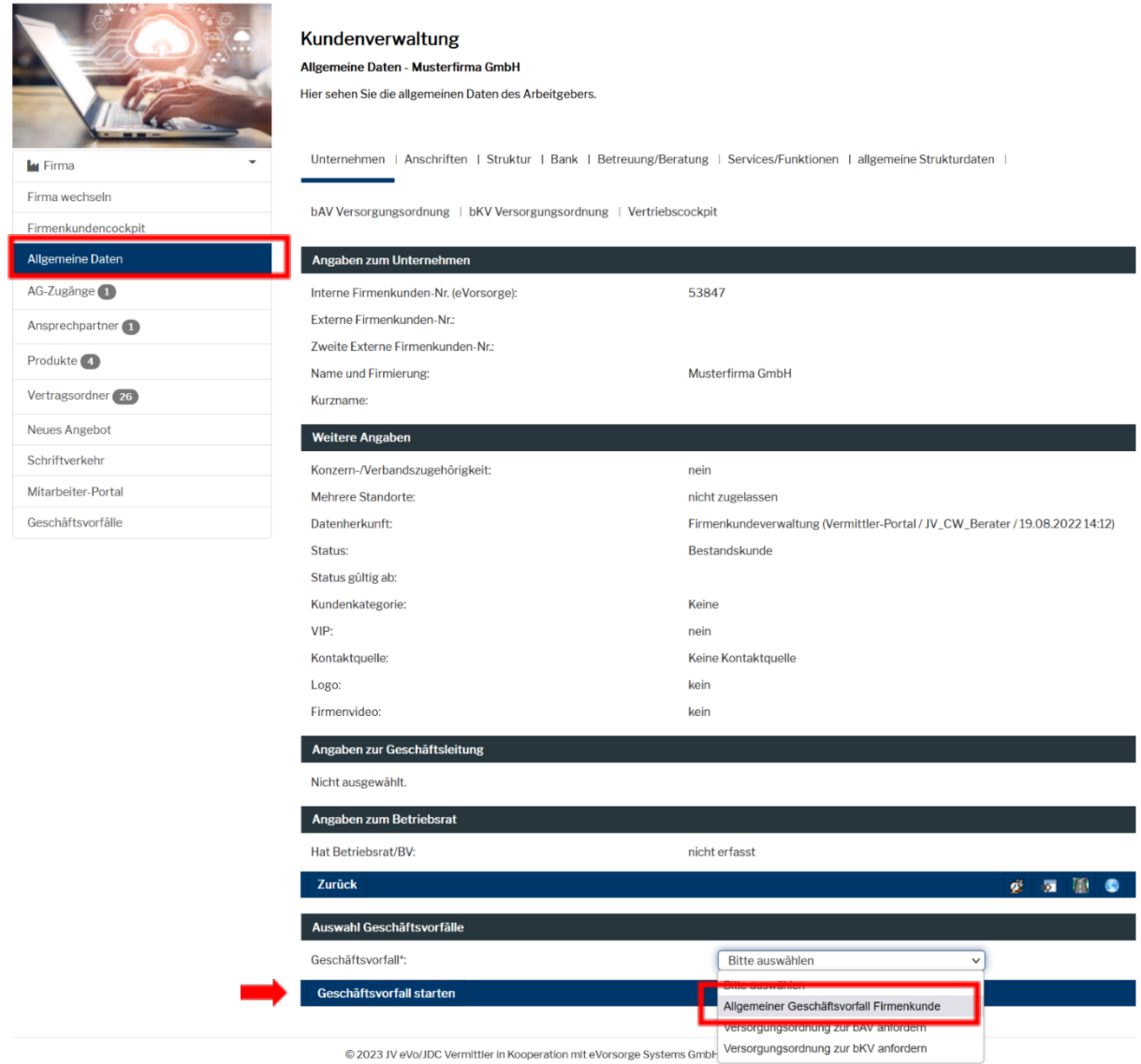

Allgemeine Daten – GeVo auswählen – GeVo starten.

#### Kundenverwaltung

#### Allgemeine Daten - Musterfirma GmbH

Bitte geben Sie Ihre Daten ein. Mussfelder sind mit einem Stern (\*) gekennzeichnet.

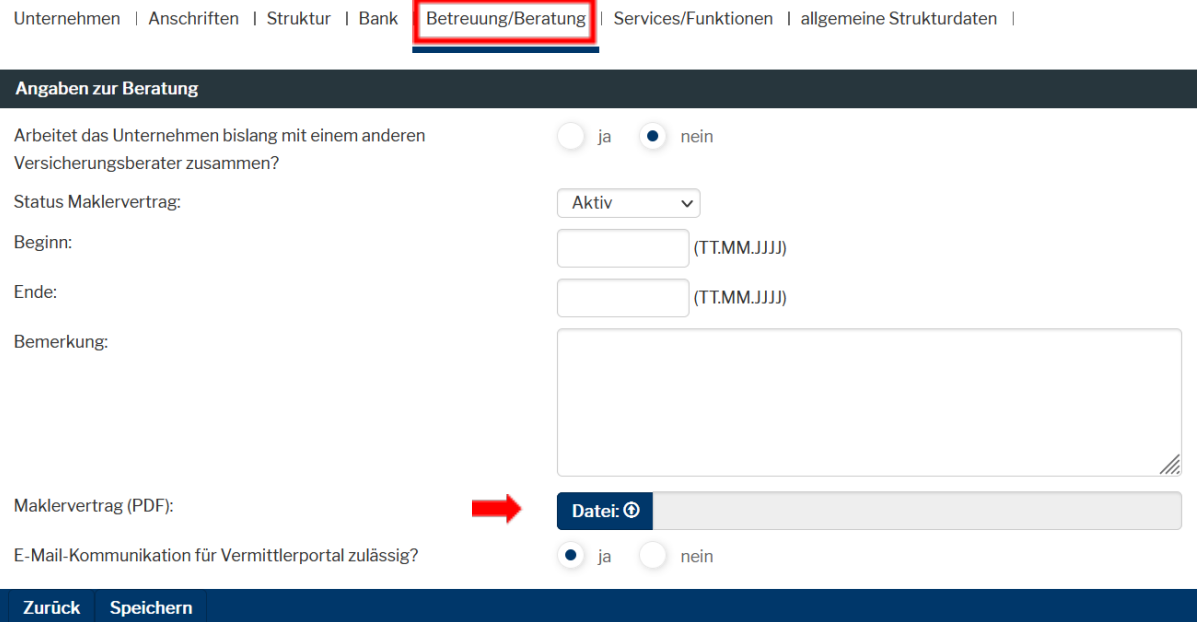

Betreuung/Beratung – Maklervollmacht hochladen - Speichern

# <span id="page-4-0"></span>2 Verwalten von Firmenkunden, Mitarbeitern und Verträgen

#### <span id="page-4-1"></span>2.1 Suche von Firmenkunden

Öffnen Sie die Kundenverwaltung, indem Sie auf der Hauptseite entweder in der oberen oder seitlichen Menüleiste auf "Person" klicken:

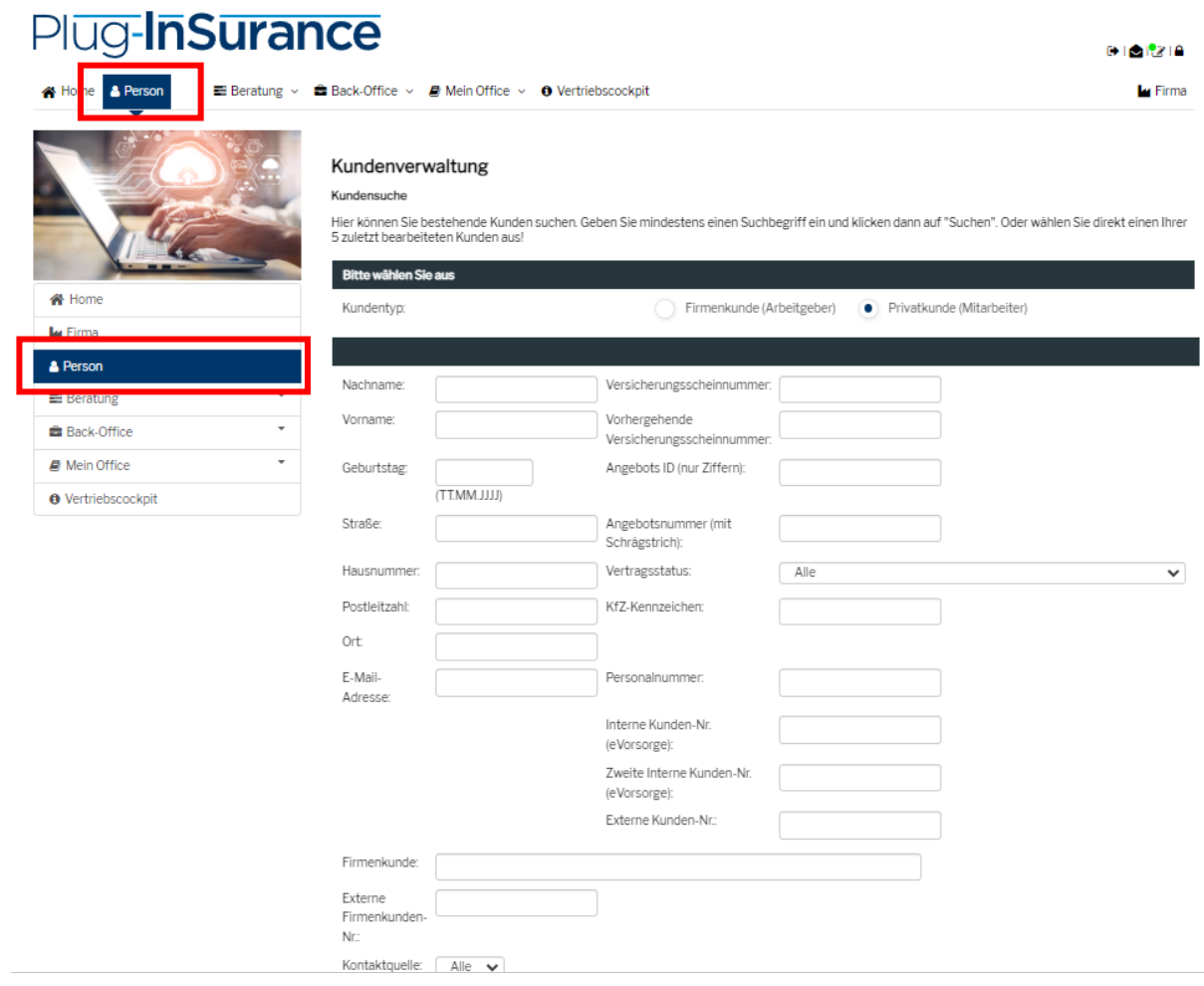

Die Suchmaske der Kundenverwaltung ist davon abhängig, ob Sie nach einer Firma oder nach einem Mitarbeiter suchen. Klicken Sie daher auf "Firmenkunde (Arbeitgeber)".

Unter "Angaben zum Firmenkunden" geben Sie anschließend ein, nach welchem Merkmal Sie suchen wollen. In diesem Beispiel wird nach dem Firmennamen gesucht:

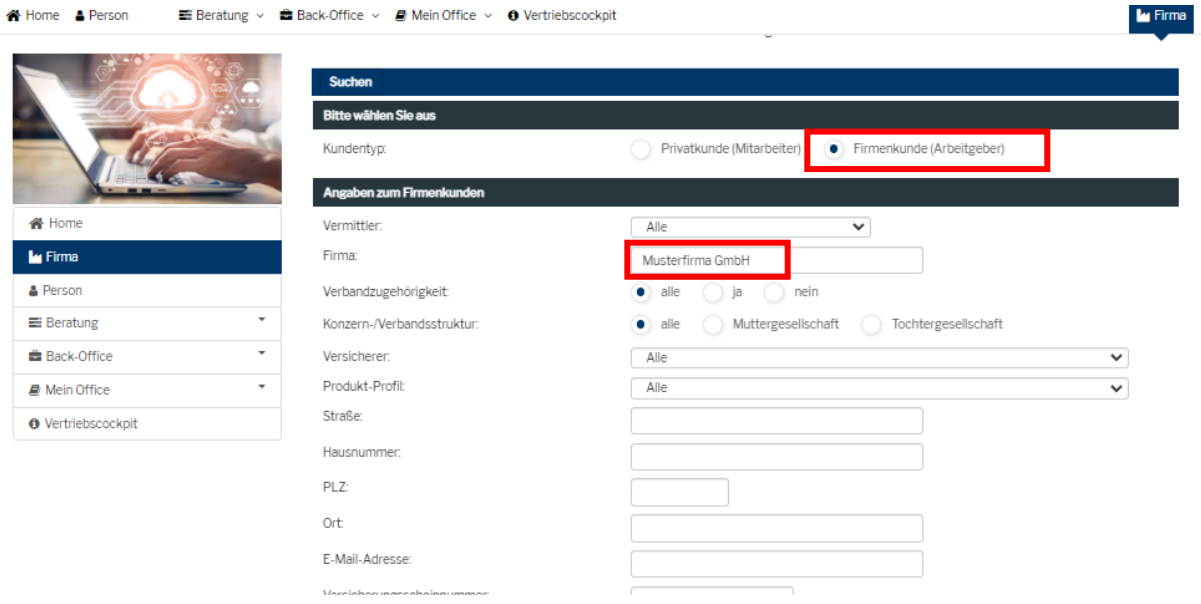

Bestätigen Sie Ihre Eingabe, indem Sie auf das Feld "Suchen" am unteren Bildschirmrand klicken. Das System wechselt dann in das Firmenkundencockpit der entsprechenden Firma.

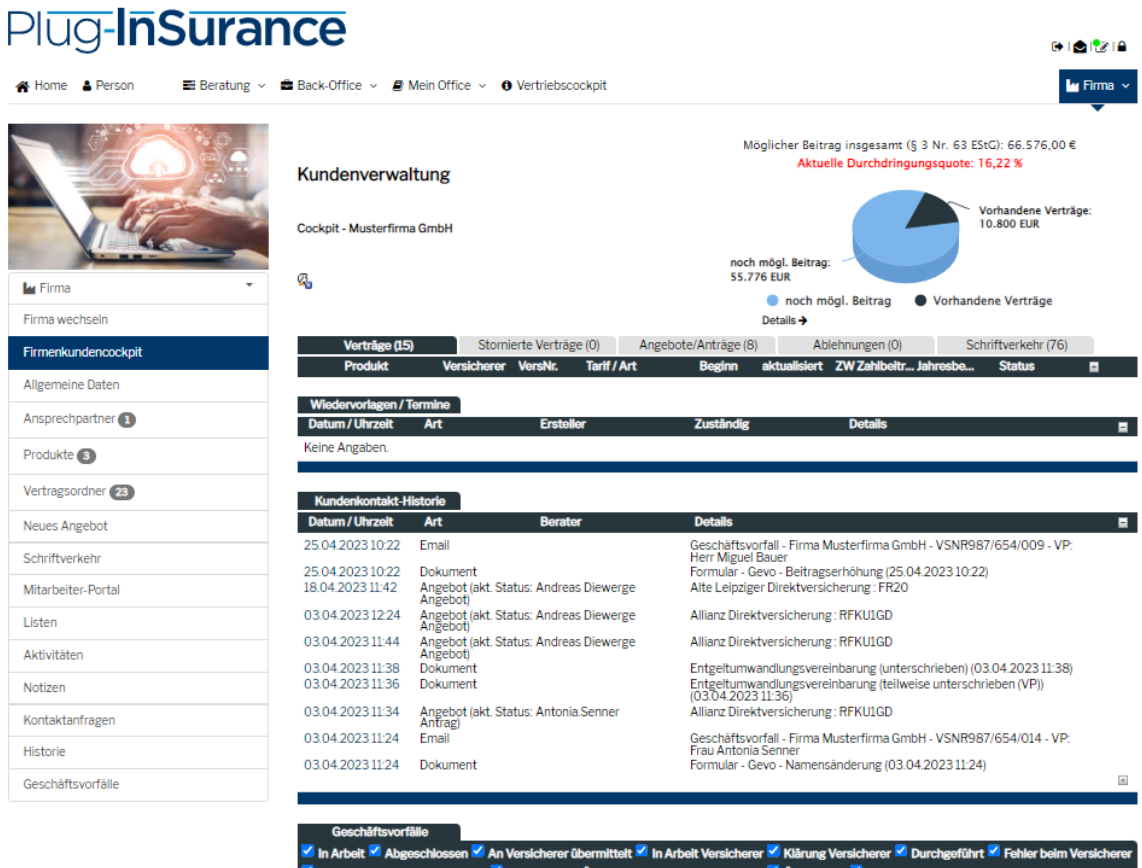

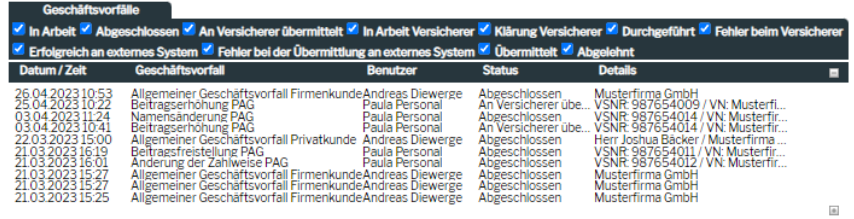

## <span id="page-6-0"></span>2.2 Suche von Mitarbeitern

Öffnen Sie die Kundenverwaltung, indem Sie auf der Hauptseite entweder in der oberen oder seitlichen Menüleiste auf "Person" klicken:

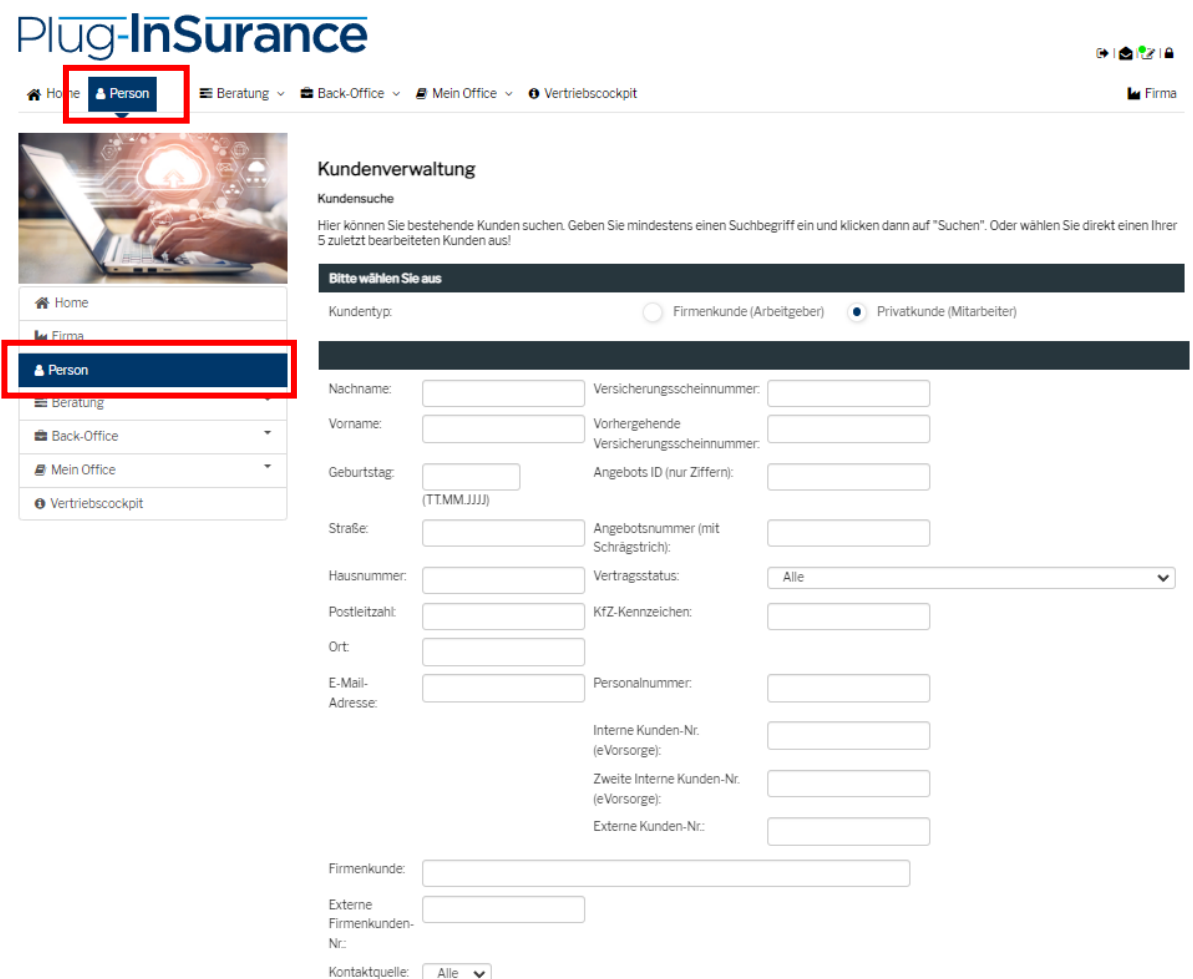

Die Suchmaske der Kundenverwaltung ist davon abhängig, ob Sie nach einer Firma oder nach einem Mitarbeiter suchen. Klicken Sie daher auf "Privatkunde (Mitarbeiter)".

Unter "Angaben zum Firmenkunden" geben Sie anschließend ein, nach welchem Merkmal Sie suchen wollen. In diesem Beispiel wird nach allen Mitarbeitern der Firma "Musterfirma GmbH" gesucht:

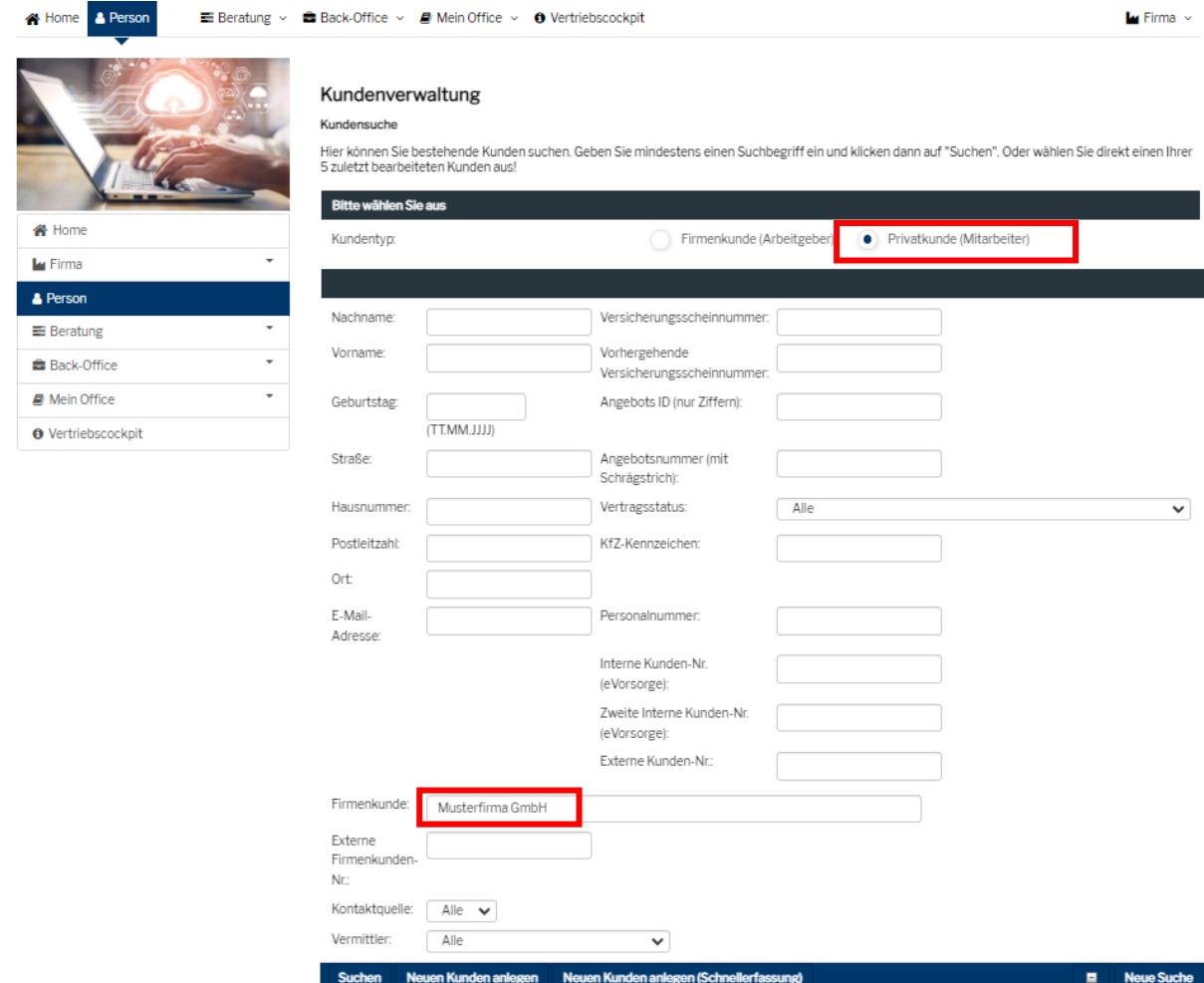

Bestätigen Sie Ihre Eingabe, indem Sie auf das Feld "Suchen" am unteren Bildschirmrand klicken. Das System wechselt dann in eine Übersicht aller Kunden, die dem getroffenen Suchmerkmal entsprechen (hier: alle Mitarbeiter einer bestimmten Firma):

Home A Person

 $\qquad \qquad \text{E} \text{ Beratung } \times \quad \text{E} \text{ Back-Office } \times \quad \text{D} \text{ Mein Office } \times \quad \text{O} \text{ Vertriebscockpit}$ 

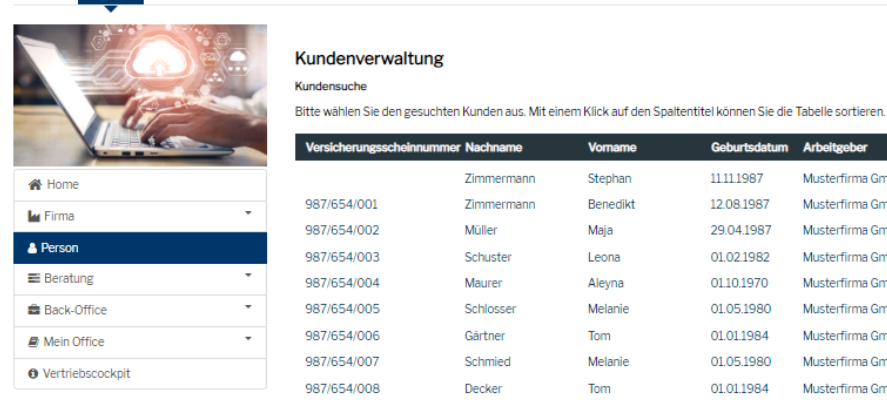

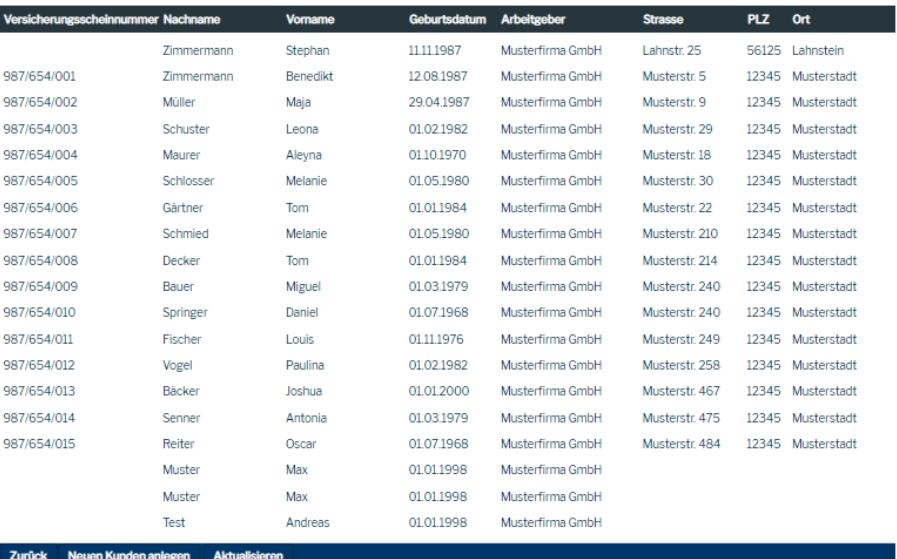

Wählen Sie nun einen Kunden durch Anklicken aus und Sie gelangen in das Kundencockpit dieses Mitarbeiters:

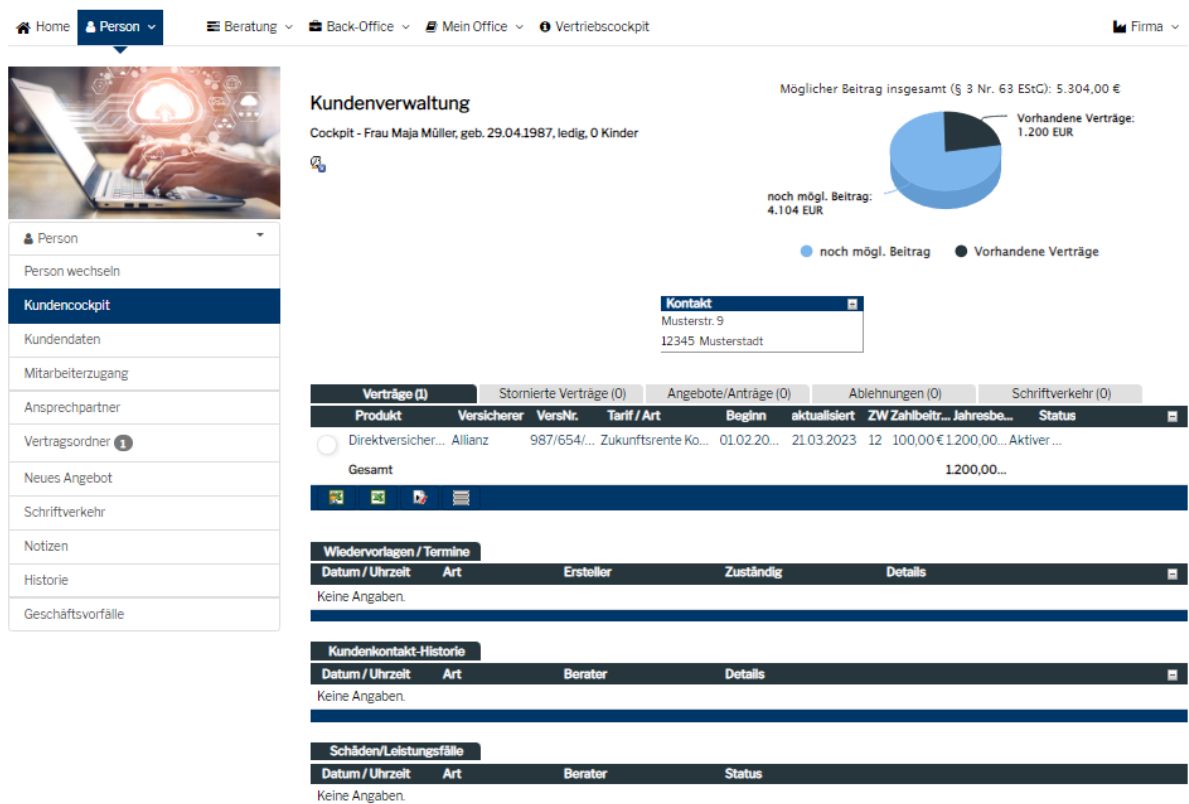

| Google Ira  $\overline{\mathbf{F}}$  Firma $\overline{\mathbf{F}}$ 

#### <span id="page-9-0"></span>2.3 Suche von Verträgen

Vertragsinformationen können auf zwei verschiedene Arten gesucht werden:

- 1. Entweder suchen Sie Vertragsinformationen über den jeweiligen Firmenkunden, der zugleich Versicherungsnehmer ist oder
- 2. Sie möchten einen Vertrag zu einem bestimmten Kunden aufrufen, der die versicherte Person eines Vertrags ist.

#### <span id="page-9-1"></span>2.3.1 Suche über den Versicherungsnehmer

Öffnen Sie das Firmenkundencockpit der entsprechenden Firma und klicken Sie auf den Menüpunkt "Vertragsordner". Sie haben nun die Möglichkeit, anhand von Filtern (wie etwa der Versicherungsscheinnummer) die Suche fortzusetzen – oder Sie wählen im Vertragsordner-Treeview zuerst den Durchführungsweg, dann den Produktgeber und schließlich die Vertragsnummer aus.

Wenn Sie die Vertragsnummer im Feld Versicherungsnummer eingeben und auf "Aktualisieren" klicken, enthält die Vertragsordner-Treeview nur noch diesen einen Vertrag

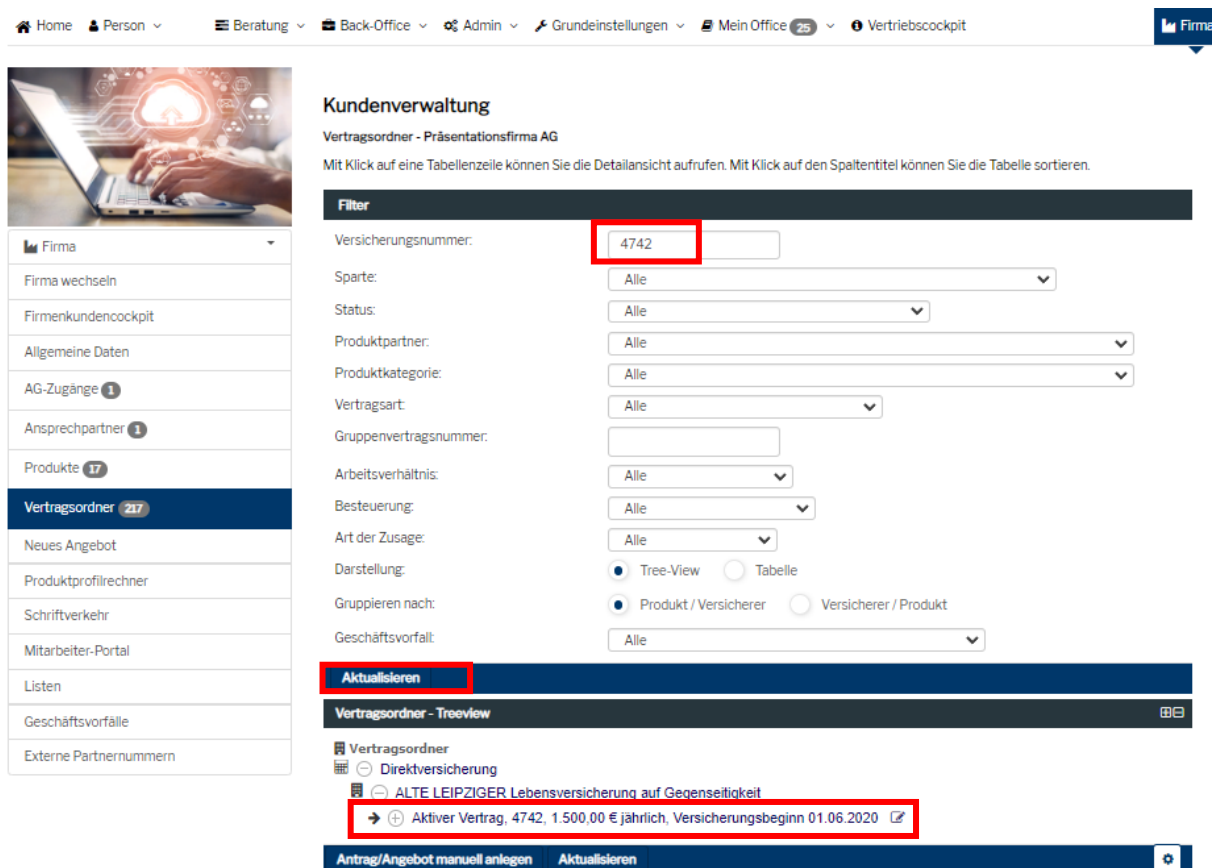

Wenn Sie nur die Vertragsordner-Treeview verwenden wollen, wählen Sie die verschiedenen Kriterien nacheinander durch Anklicken aus:

#### Plug-InSurance G 133 (25) I27 I A A Home A Person v **EB** Beratung < **EB** Back-Office < **c**& Admin < **C** Grundeinstellungen < **B** Mein Office 25 < **0** Vertriebscockpit **Lu** Firma Kundenverwaltung Vertragsordner - Präsentationsfirma AG Mit Klick auf eine Tabellenzeile können Sie die Detailansicht aufrufen. Mit Klick auf den Spaltentitel können Sie die Tabelle sortieren Filter Versicherungsnummer: **Ly** Firma Sparte Alle  $\checkmark$ Firma wechseln Status:  $A||e$  $\overline{\mathbf{v}}$ Firmenkundencockpit Produktpartner:  $A||e$  $\overline{\mathbf{v}}$ Allgemeine Daten Produktkategorie: Alle  $\ddotmark$ AG-Zugänge (1) Vertragsart  $\Box$  $\overline{\mathbf{v}}$ Ansprechpartner Gruppenvertragsnummer: Produkte **617** Arbeitsverhältnis:  $\Box$  $\overline{\mathbf{v}}$ Vertragsordner 217 Besteuerung: Alle  $\overline{\mathbf{v}}$ Art der Zusage: Alle U Neues Angebot Darstellung: • Tree-View Tabelle Produktprofilrechner Gruppieren nach: Produkt / Versicherer Versicherer / Produkt Schriftverkehr Geschäftsvorfall: Alle  $\overline{\mathbf{v}}$ Mitarbeiter-Portal Aktualisieren Listen dner - Ti Geschäftsvorfälle **胃** Vertragsordner Externe Partnernummern **IIII** ⊕ Pensionskasse  $\mathbb{R} \odot$  Direktversicherung  $\blacksquare \hspace{1mm} \odot \hspace{1mm} \texttt{ALTE LEIPZIGER Lebensversicherung auf Gegenseitigkeit}$  $\rightarrow$  (+) Angebot, 224256/32, 292,00 € monatlich, Versicherungsbeginn 01.05.2023 → + + Angebot, 224257/14, 292,00 € monatlich, Versicherungsbeginn 01.05.2023 → + + Angebot, 224256/16, 220,00 € monatlich, Versicherungsbeginn 01.11.2022  $\rightarrow$  (+) Angebot, 224256/6, 95,00 € monatlich, Versicherungsbeginn 01.10.2022  $\overline{\mathbb{B}}_0$   $\overline{\mathbb{B}}_0$   $\overline{\mathbb{B}}$ →  $\oplus$  Angebot, 224256/3, 150,00 € monatlich, Versicherungsbeginn 01.10.2022  $\rightarrow$  4 Aktiver Vertrag, 4742, 1.500,00 € jährlich, Versicherungsbeginn 01.06.2020 → + Aktiver Vertrag, 4739, 1.200,00 € jährlich, Versicherungsbeginn 01.06.2020

 $\blacktriangleright$   $\oplus$  Aktiver Vertrag, 4738, 1.500,00 € jährlich, Versicherungsbeginn 01.06.2020  $\,$  &

#### <span id="page-11-0"></span>2.3.2 Suche über die versicherte Person

Öffnen Sie das Kundencockpit des entsprechenden Mitarbeiters und klicken Sie auf den Menüpunkt "Vertragsordner".

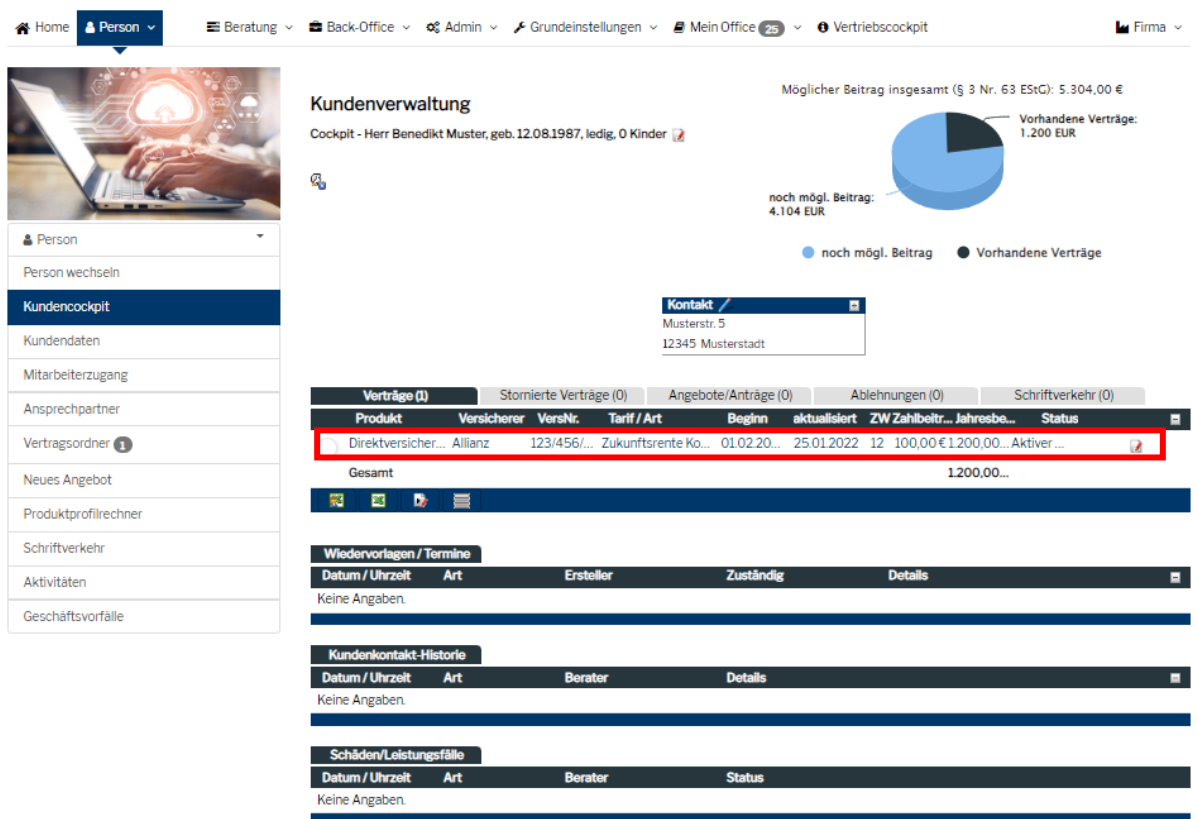

Alternativ können Sie zu einem Mitarbeiter als versicherte Person auch dessen Vertragsordner in der Menüleiste links anklicken und den entsprechenden Vertrag mithilfe eines Filters oder mithilfe der Vertragsordner-Treeview suchen.

#### Ne Home & Person v

j, ٠,

#### E Beratung v & Back-Office v  $\phi^*_{s}$  Admin v  $\swarrow$  Grundeinstellungen v @ Mein Office  $\phi_{s}$  v  $\rightarrow$  0 Vertriebscockpit

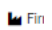

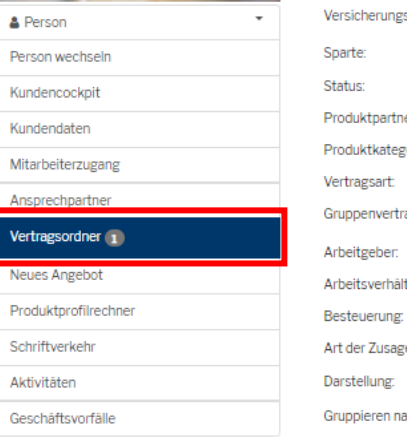

### Kundenverwaltung

Vertragsordner - Herr Benedikt Muster

Mit Klick auf eine Tabellenzeile können Sie die Detailansicht aufrufen. Mit Klick auf den Spaltentitel können Sie die Tabelle sortieren.

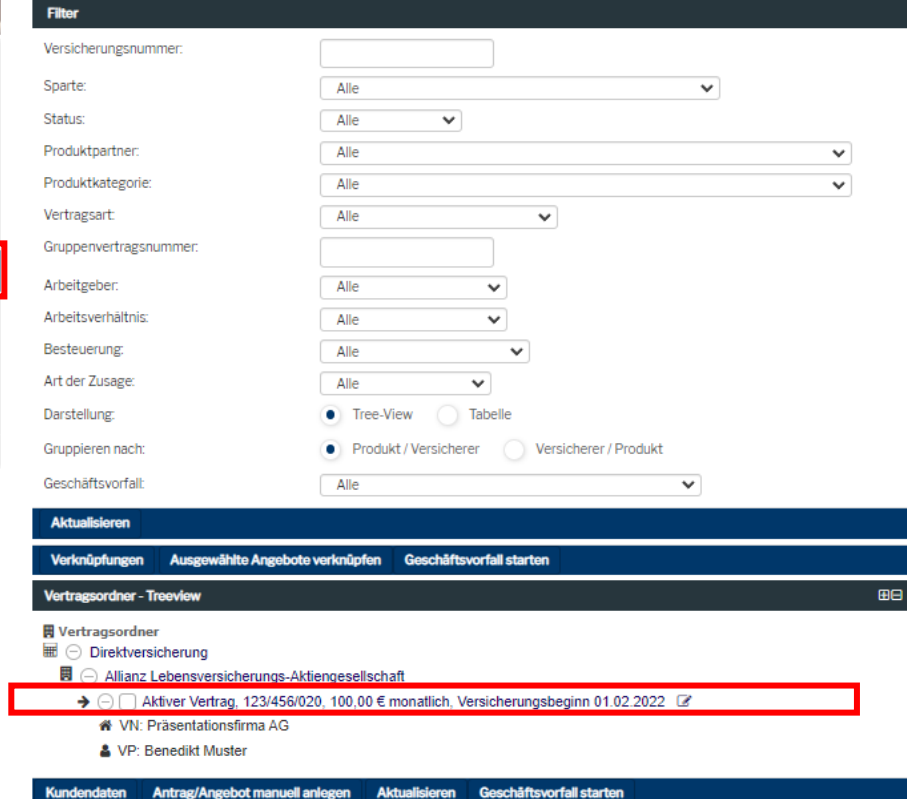

# <span id="page-13-0"></span>2.4 Anlage von Firmenkunden (inkl. Logo)

Klicken Sie in der Kopfzeile auf "Person" und öffnen Sie so die Kundenverwaltung. Wählen Sie als Kundentyp "Firmenkunde" und an unteren Bildschirmrand "Neuen Firmenkunden anlegen".

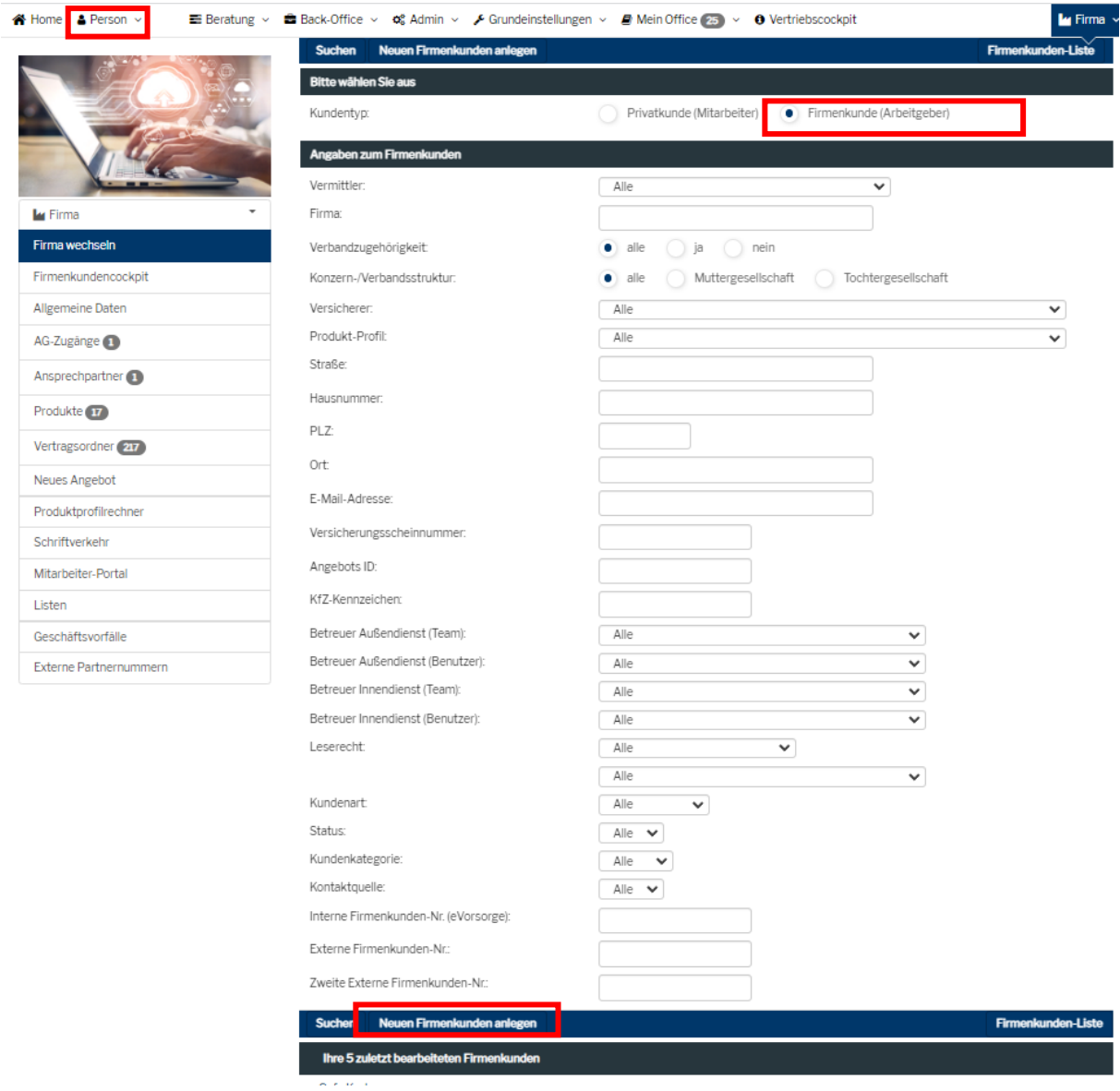

Geben Sie auf den folgenden Seiten nun die Daten ein, die Ihnen über den Firmenkunden bekannt sind. Pflichtfelder sind mit einem "\*" markiert. Bei den weiteren Angaben finden Sie auch die Möglichkeit, das Logo des Firmenkunden mit hochzuladen:

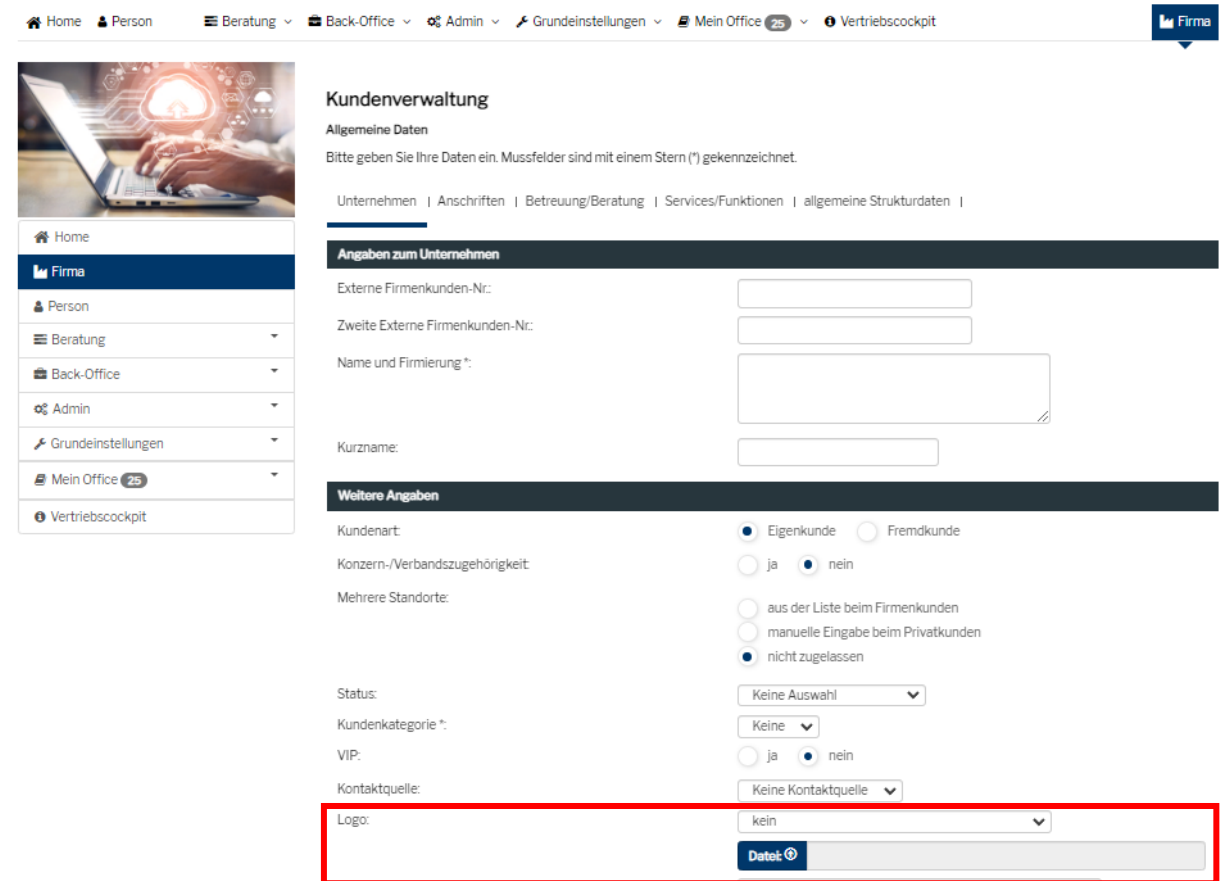

Wenn Sie Ihr Eingaben abgeschlossen haben, speichern Sie diese durch Anklicken des Speicher-Buttons am unteren Seitenrand ab.

 $\overline{a}$ 

#### <span id="page-15-0"></span>2.5 Anlage eines Ansprechpartners

Um bei einem Firmenkunden einen Ansprechpartner anzulegen, gehen Sie zunächst in die Kundenverwaltung eines Firmenkunden.

Wählen Sie dort den Menüpunkt "Ansprechpartner" in der linken Menüleiste und anschließend "Neuen Ansprechpartner anlegen" aus.

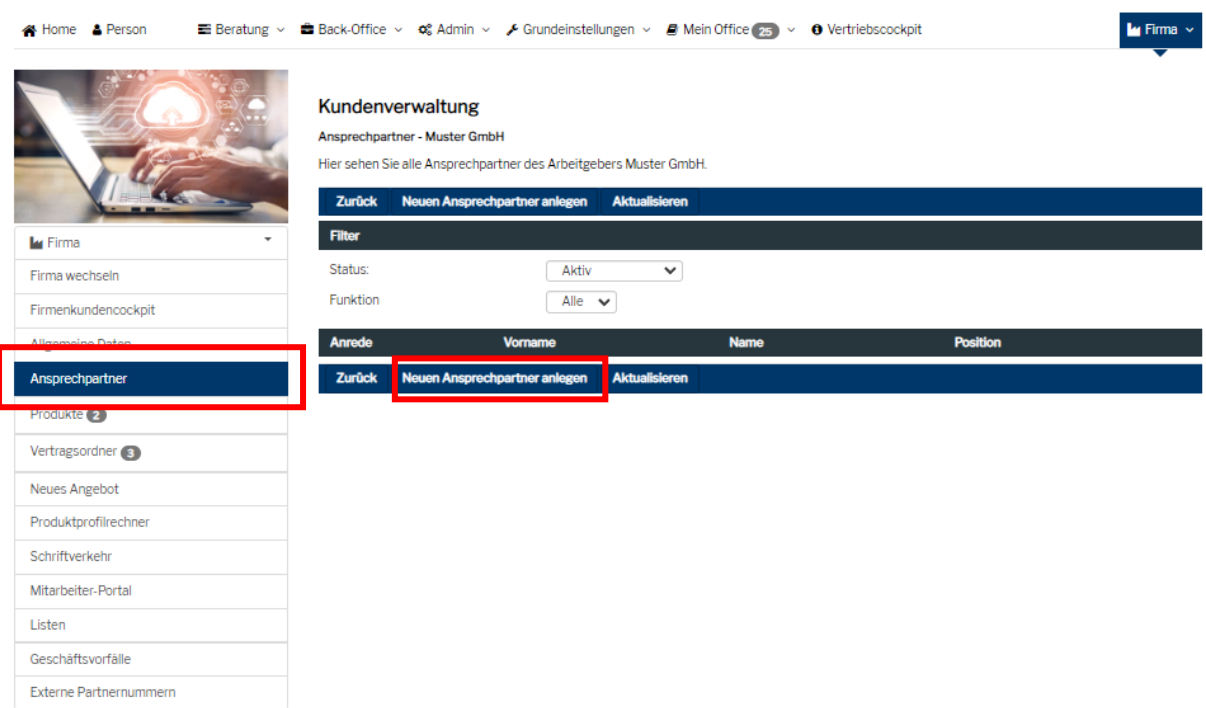

Anschließen können Sie in der sich öffnenden Maske die Daten des Ansprechpartners bei diesem Firmenkunden eingeben. Beenden Sie Ihre Eingabe mit einem Klick auf den Button "Speichern" am unteren Ende der Seite.

**Ly** Firma Firma wechseln Firmenkundencockpit Allgemeine Daten Ansprechpartner Produkte 2 Vertragsordner (3) Neues Angebot Produktprofilrechner Schriftverkehr Mitarbeiter-Portal Listen Geschäftsvorfälle Externe Partnernummern

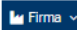

#### Kundenverwaltung

Ansprechpartner - Neuer Ansprechpartner

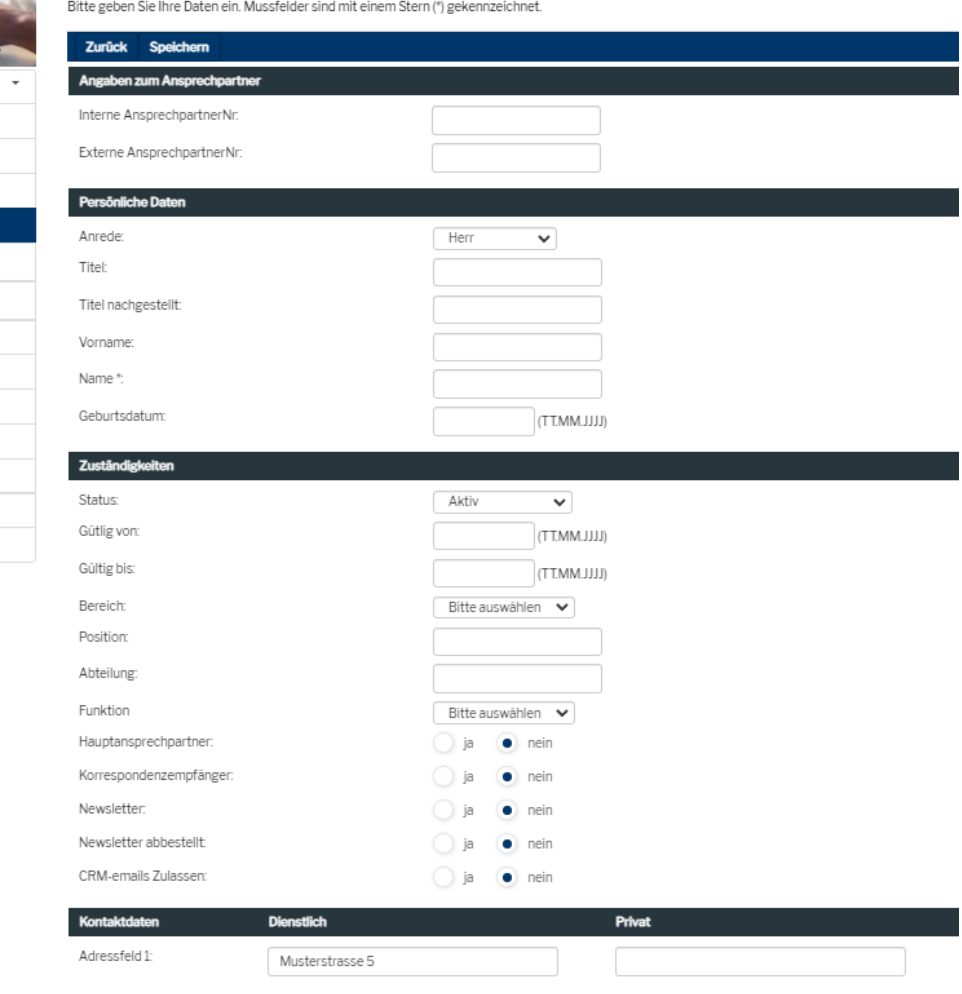

#### <span id="page-17-0"></span>2.6 Anlage von Mitarbeitern

Gehen Sie in die Kundenverwaltung desjenigen Firmenkunden, bei dem Sie einen neuen Mitarbeiter anlegen wollen.

Wenn Sie sich einmal nicht sicher sein sollten, bei welchem Firmenkunden Sie gerade sind, können Sie mit der Maus über das Feld "Firma" an der rechten oberen Ecke fahren. Es öffnet sich ein Mouseover, welches Ihnen die Information über die aktuell gewählte Firma gibt.

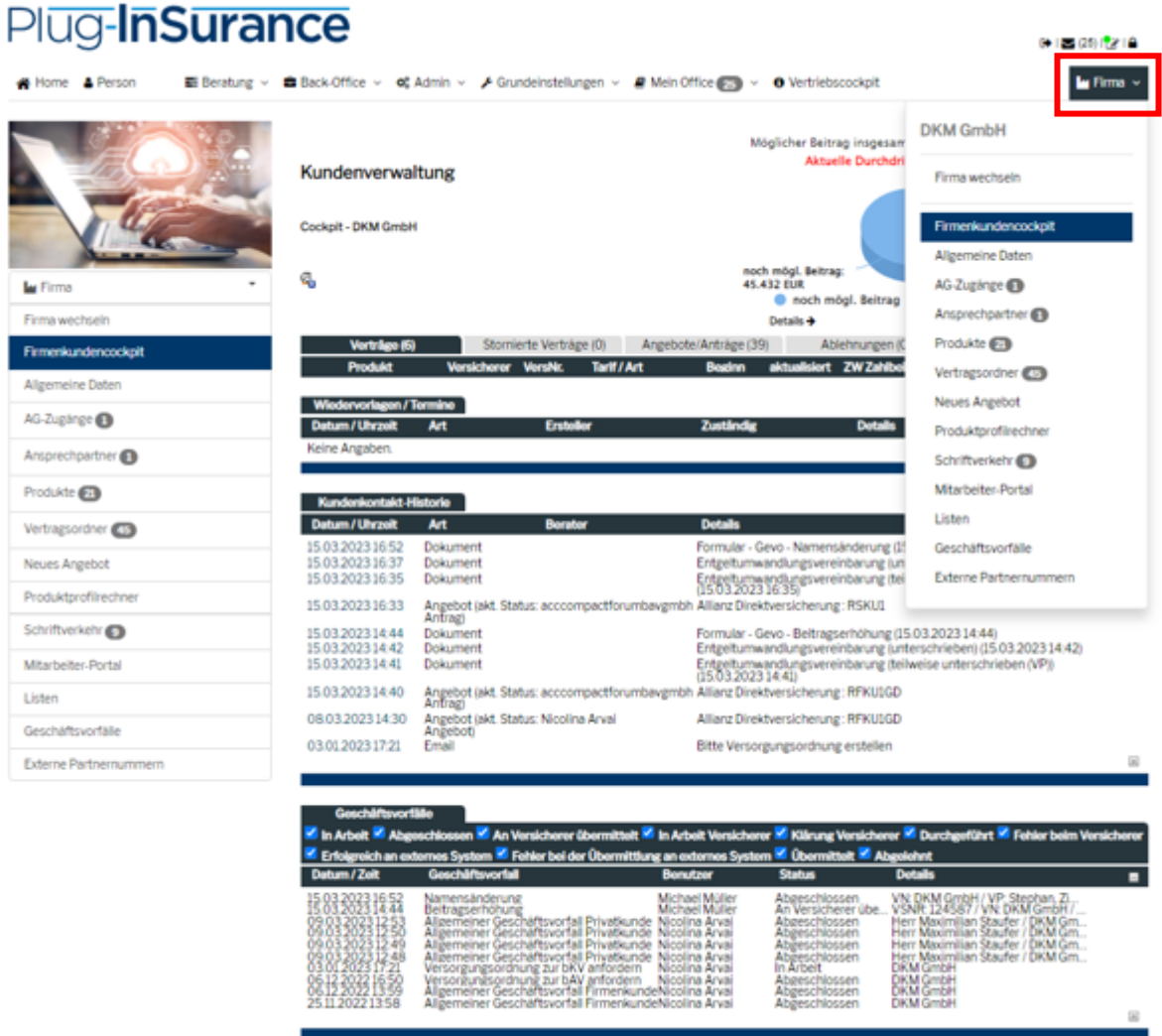

Klicken Sie auf "Person" in der oberen Menüleiste um in die Kundensuche zu gelangen. Wechseln Sie, falls notwendig, zum Kundentyp "Privatkunde (Mitabeiter)". Am unteren Ende der Seite klicken Sie auf "Neuen Kunden anlegen".

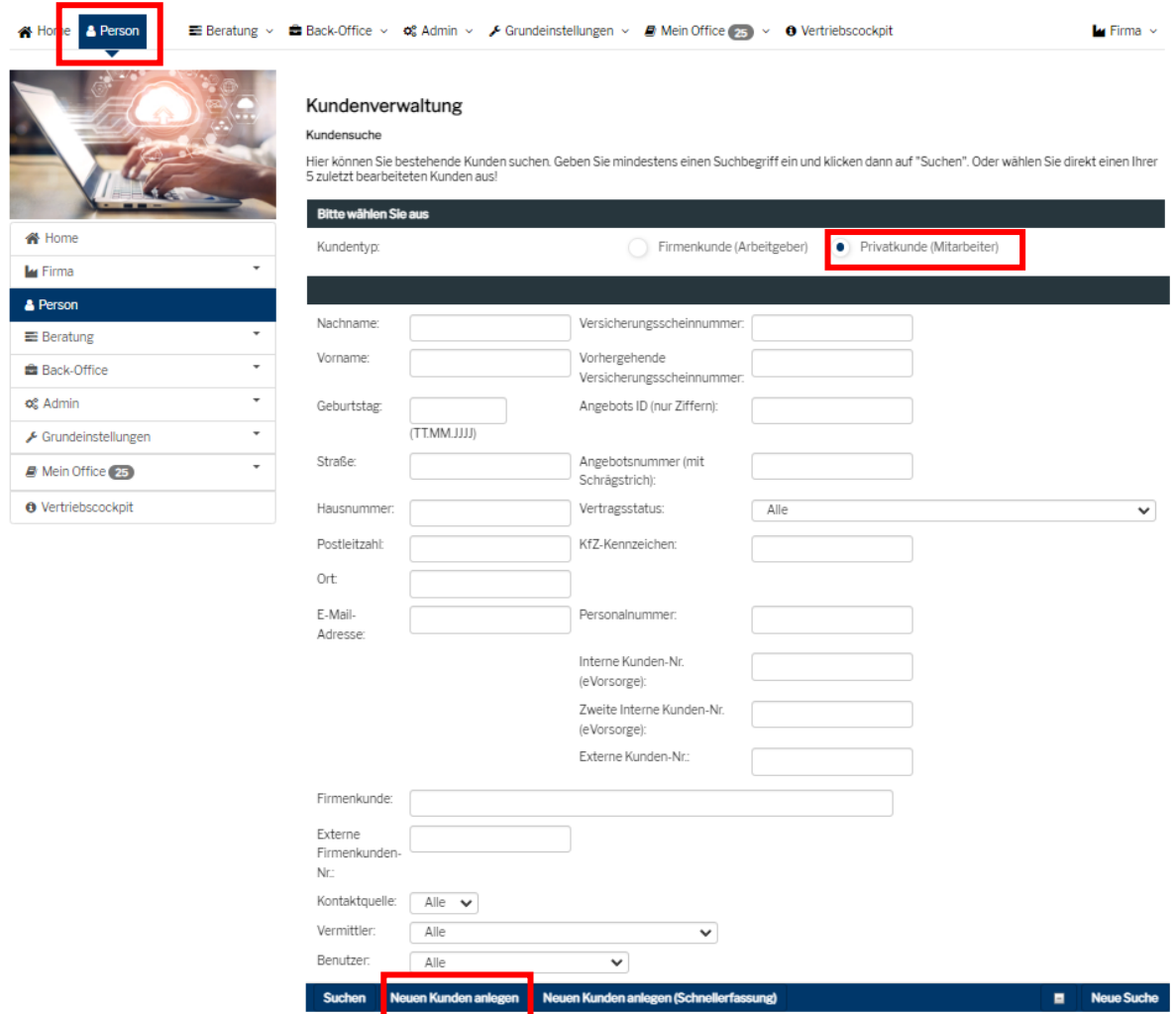

Geben Sie auf den folgenden Seiten nun die Daten ein, die Ihnen über den Firmenkunden bekannt sind. Pflichtfelder sind mit einem "\*" markiert. Beenden Sie Ihre Eingabe mit einem Klick auf den Button "Speichern", der sich jeweils am unteren Ende einer Seite befindet.

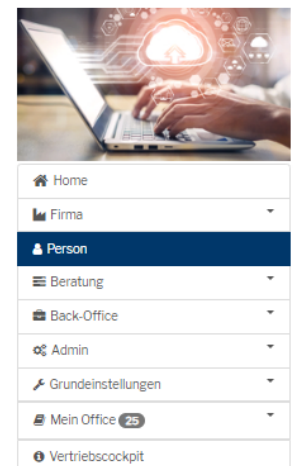

#### Kundenverwaltung - Person

Kundendaten - Neuen Kunden anlegen

Mit einem Klick auf "Vertragsordner" können Sie alle Angebote, Anträge und Verträge sehen. Wenn Sie ein neues Angebot berechnen möchten, klicken Sie<br>auf "Neues Angebot".

Person | Anschriften | Familie | Einkommen | Berufsleben | Bank | Hobbys | Beratung

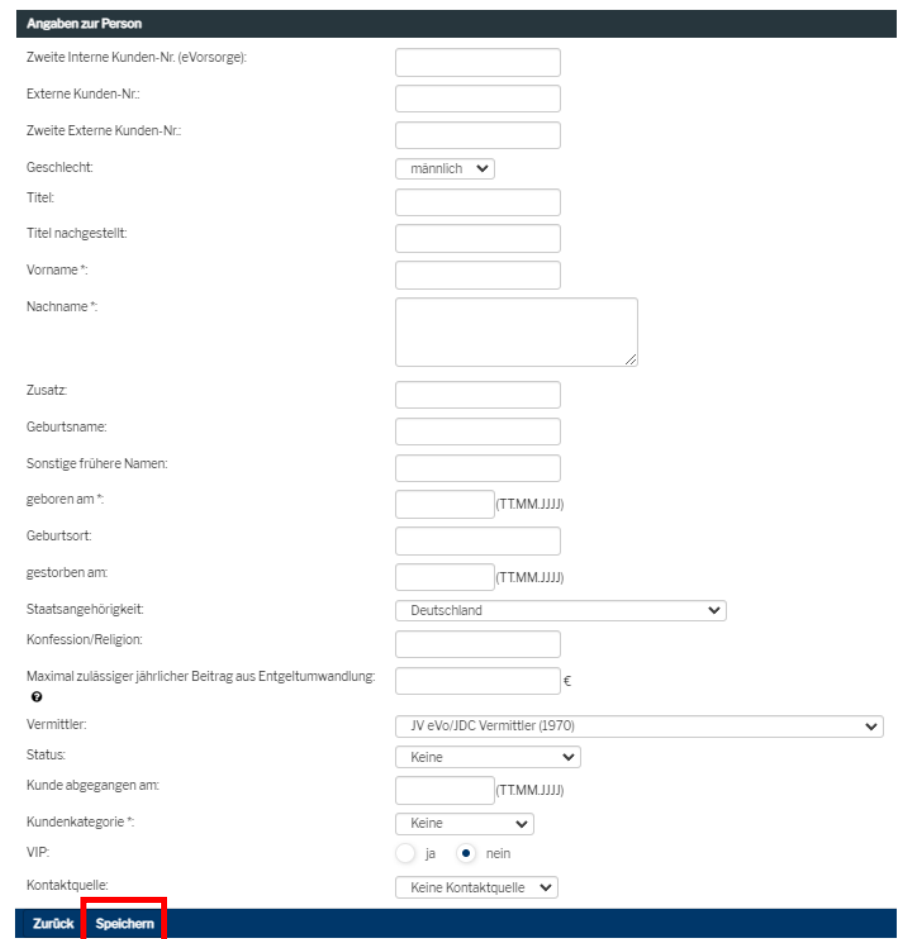

# <span id="page-20-0"></span>3 Ändern von Daten

#### <span id="page-20-1"></span>3.1 Ändern von Daten im PI-System

Wichtig: Wenn Sie Daten (eines Firmenkunden oder eines Mitarbeiters) im PI-System mit eines allgemeinen Geschäftsvorfalls ändern, werden diese Daten – sofern die Schnittstelle einen Austausch zulässt – auch im iCRM geändert. Es werden jedoch keine (!) Informationen an den jeweiligen Versicherer weitergereicht. Dies geschieht auch dann nicht, wenn es sich um eine vertragsrelevante Datenänderung handelt.

Sofern Sie den Versicherer über eine vertraglich relevante Änderung von Firmenkunden- oder Mitarbeiterdaten informieren wollen, erzeugen Sie zu dem jeweiligen Vertrag einen **vertragsrelevanten Geschä7svorfall**.

#### <span id="page-20-2"></span>3.1.1 Ändern von Daten eines Firmenkunden

Wechseln Sie zu der Firma, deren Daten Sie ändern wollen. Klicken Sie dann auf "Allgemeine Daten" in der linken Menüleiste. Sie sehen die zu diesem Firmenkunden hinterlegten Informationen.

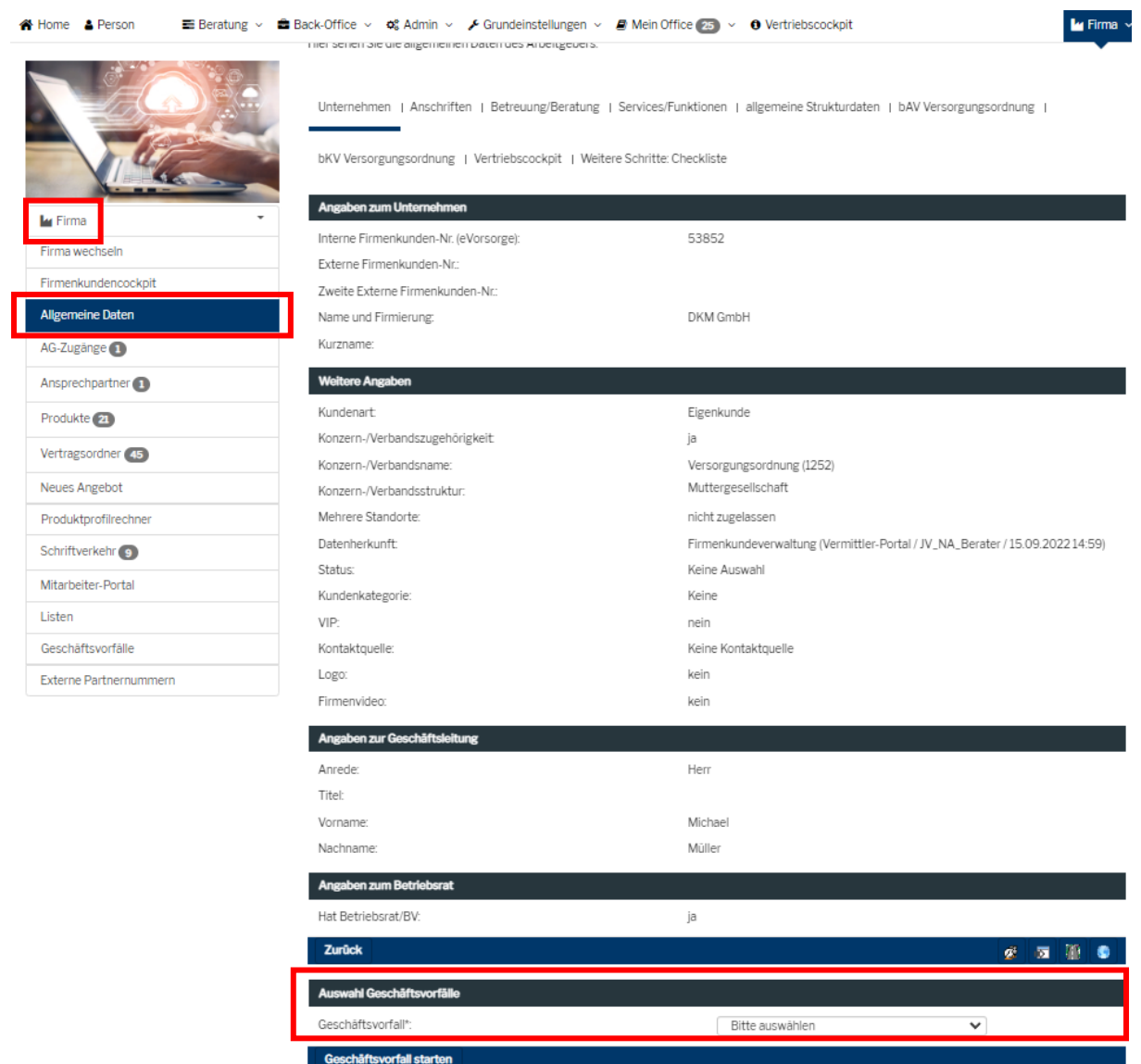

Am unteren Ende der Seite sehen Sie die Möglichkeit, per Pull Down Menü einen Geschäftsvorfall auszuwählen:

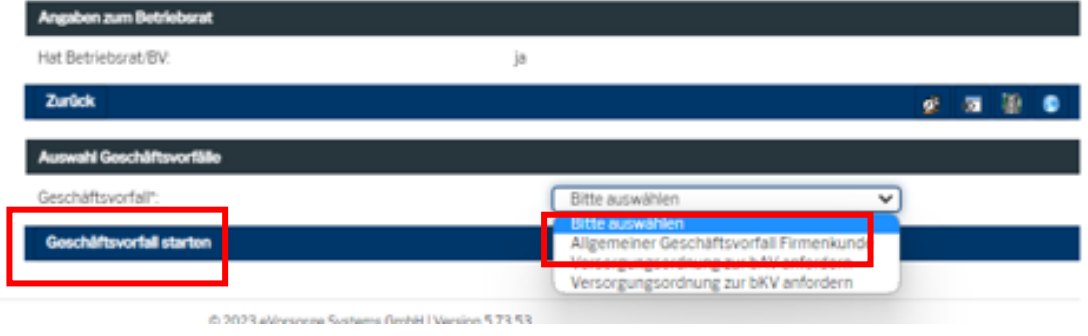

Wählen Sie nun "Allgemeiner Geschäftsvorfall Firmenkunde" aus und Klicken Sie den Button "Geschäftsvorfall starten".

Die Maske der Daten ändert sich und alle Felder werden editierbar. Geben Sie nun Ihre ergänzen Informationen ein – oder ändern bestehende Informationen ab. Beenden Sie Ihre Eingabe mit einem Klick auf den Button "Speichern", der sich jeweils am unteren Ende einer Seite befindet.

#### <span id="page-22-0"></span>3.1.2 Ändern von Daten eines Mitarbeiters

Wechseln Sie zu dem Mitarbeiter, dessen Daten Sie ändern wollen.

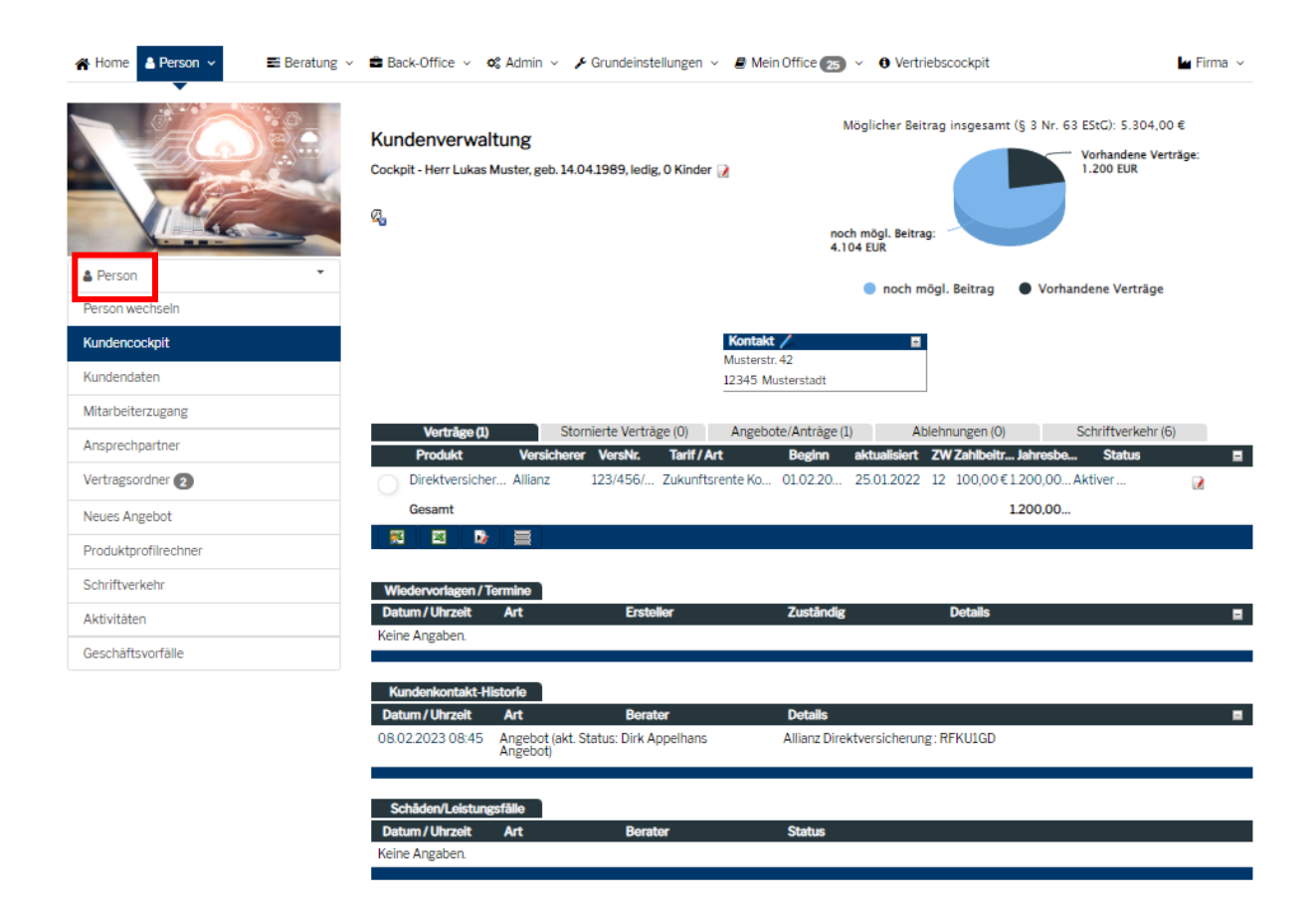

Klicken Sie dann auf "Kundendaten" in der linken Menüleiste. Die Ansicht wechselt und Sie sehen die zu diesem Mitarbeiter hinterlegten Informationen.

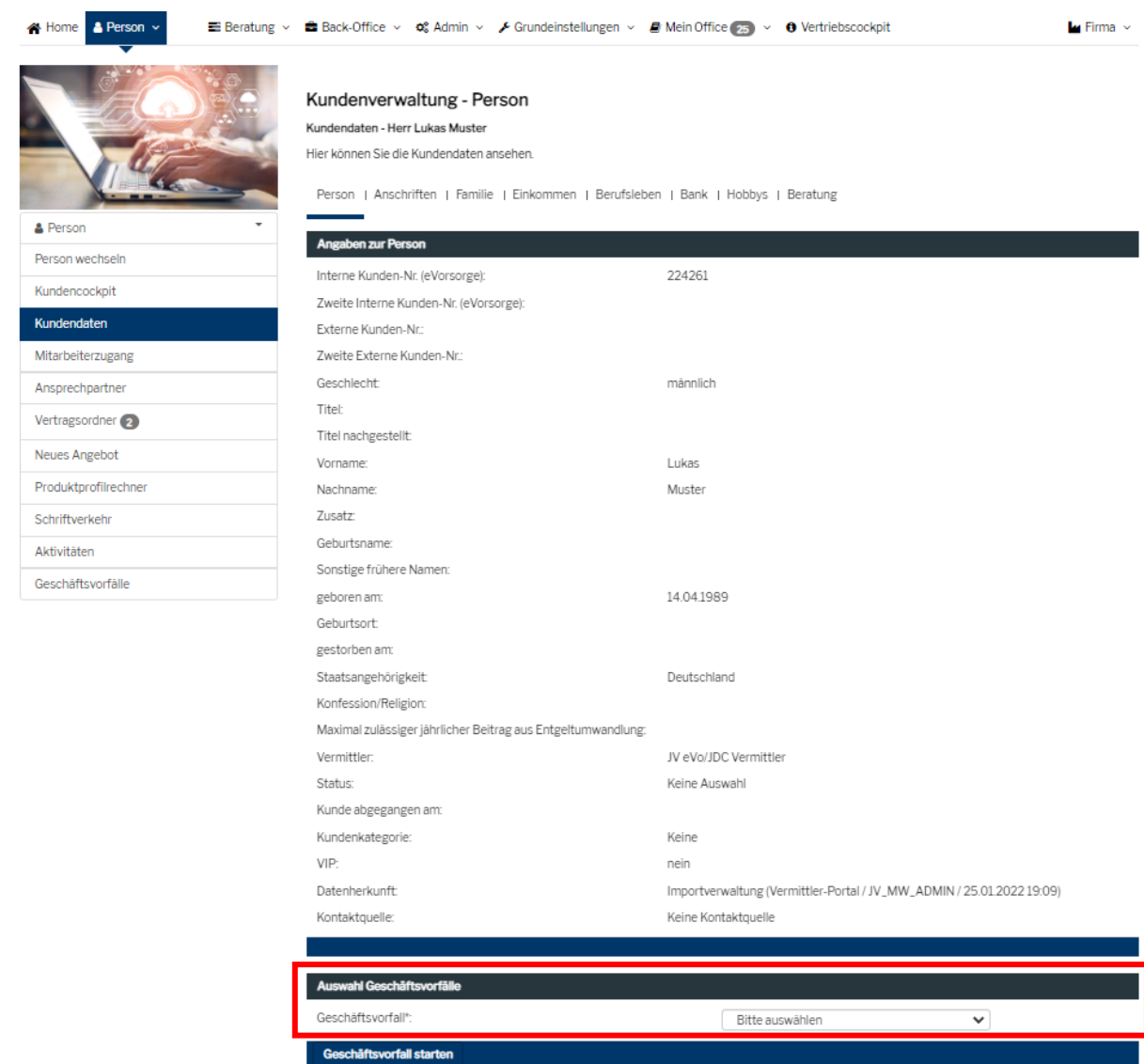

Am unteren Ende der Seite sehen Sie die Möglichkeit, per Pull Down Menü einen Geschäftsvorfall auszuwählen:

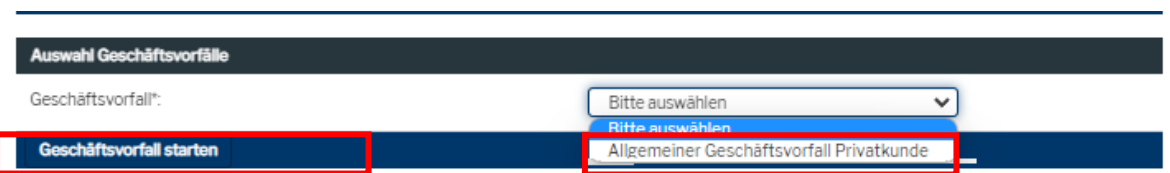

Wählen Sie "Allgemeiner Geschäftsvorfall Privatkunde" und klicken anschließend auf "Geschäftsvorfall starten".

Die Maske der Daten ändert sich und alle Felder werden editierbar. Geben Sie nun Ihre ergänzen Informationen ein – oder ändern bestehende Informationen ab. Beenden Sie Ihre Eingabe mit einem Klick auf den Button "Speichern", der sich jeweils am unteren Ende einer Seite befindet.

#### <span id="page-24-0"></span>3.1.3 Ändern von Vertragsdaten

Eine Änderung von Vertragsdaten durch den Anwender ist nicht vorgesehen. Erhält JDC vom jeweiligen Versicherer eine Vertragsdatenänderung, wird diese im iCRM eingepflegt und per Schnittstelle an das PI-System übertragen.

Werden Ihnen vertragsrelevante Änderungen bekannt (z.B. eine gewünschte Beitragsfreistellung), rufen Sie den jeweiligen Vertrag im PI-System auf und erzeugen einen dementsprechenden Geschäftsvorfall. Dieser Geschäftsvorfall wird aus dem PI-System direkt an den Versicherer gesendet. Erhält JDC die Bestätigung des Versicherers, so wird diese im iCRM verarbeitet und an das PI-System übertragen.

## <span id="page-24-1"></span>3.2 Änderungen von Daten im iCRM

Wenn Sie im iCRM Datenänderungen vornehmen, so werden diese Änderungen – sofern die Schnittstelle einen Austausch zulässt – auch an das PI-System geliefert.

Melden Sie den Sachbearbeitern von JDC eine vertragsrelevante Änderung – oder laden diese als Wiedervorlage im iCRM hoch, informiert JDC falls notwendig, auch den Versicherer. In diesen Fällen ist es dann nicht mehr notwendig, im PI-System zusätzlich einen vertragsrelevanten Geschäftsvorfall zu erzeugen, der Versicherer würde in diesem Fall doppelt informiert werden.

Wann sollten Sie daher im PI-System einen vertragsrelevanten Geschäftsvorfall erzeugen und wann sollten Sie eher eine Änderung vertragsrelevanter Daten im iCRM vornehmen bzw. eine Wiedervorlage für die JDC-Sachbearbeiter erzeugen?

- Wenn ein Mitarbeiter ausschließlich einen oder mehrere bAV-Verträge hat, ist der einfachste und schnellste Weg, vertragsrelevanten Änderungen über die vertragsrelevanten Geschäftsvorfälle im PI-System den Versicherern zu melden.
- Wenn Sie einen Mtarbeiter nicht nur in Sachen bAV betreuen, sondern auch einen oder mehrere andere Versicherungsverträge vermittelt haben, gehen Sie wie bisher auch den Weg über JDC. So können Sie sicherstellen, dass bei vertragsrelevanten Änderungen nicht nur der bAV-Versicherer informiert wird, sondern falls notwendig auch die Produktgeber der übrigen privaten Versicherungen.

# <span id="page-25-0"></span>4 Erzeugen von vertragsrelevanten Geschäftsvorfällen

Im Gegensatz zu den allgemeinen Geschäftsvorfällen, die Firmenkundendaten oder Mitarbeiterdaten im PI-System – und über die Schnittstelle auch ggf. im iCRM – ändern, wobei keine Benachrichtigung an den Versicherer erfolgt, gehen vertragsrelevante Geschäftsvorfälle direkt an den Versicherer.

Im iCRM schlagen sich diese vertragsrelevanten Geschäftsvorfälle erst nieder, wenn JDC die Bestätigung des Versicherers erhält und diese verarbeitet. Über die Schnittstelle kommen diese Änderung dann auch ins PI-System.

Wenn Sie den Versicherer mithilfe des PI-Systems über eine vertragsrelevante Änderung informieren wollen, gehen Sie folgendermaßen vor.

Suchen Sie den Vertrag, zu dem Sie den Versicherer informieren wollen, im PI-System.

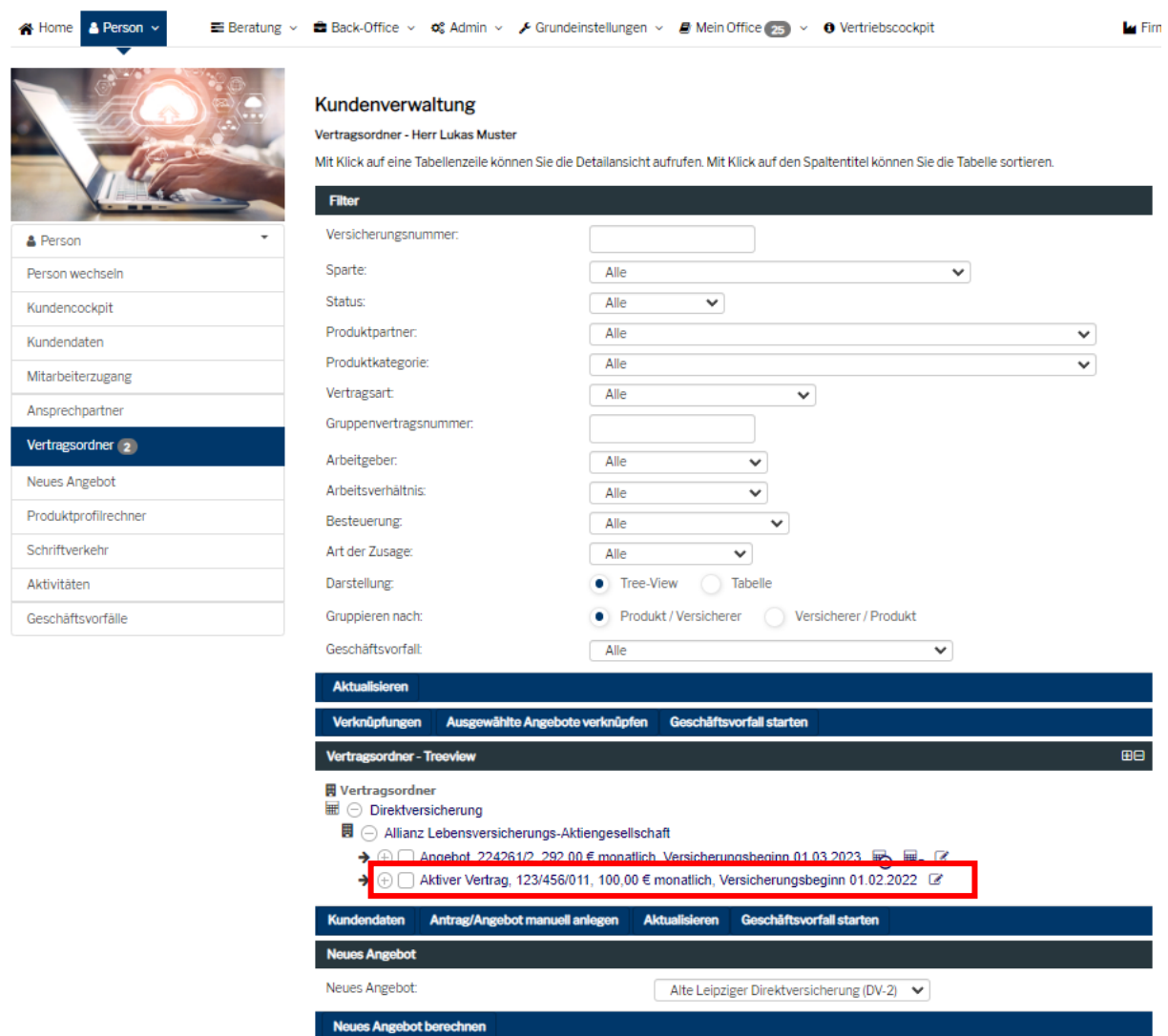

Entweder fahren Sie nun mit der Maus auf das Notizsymbol rechts neben der Vertragszeile und klicken darauf:

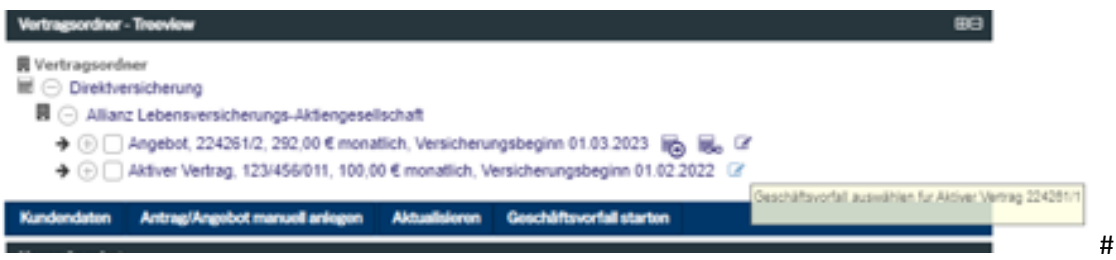

Oder aber Sie markieren den Vertrag durch Klicken auf das Kästchen links von der Vertragszeile und klicken anschließend auf "Geschäftsvorfall starten".

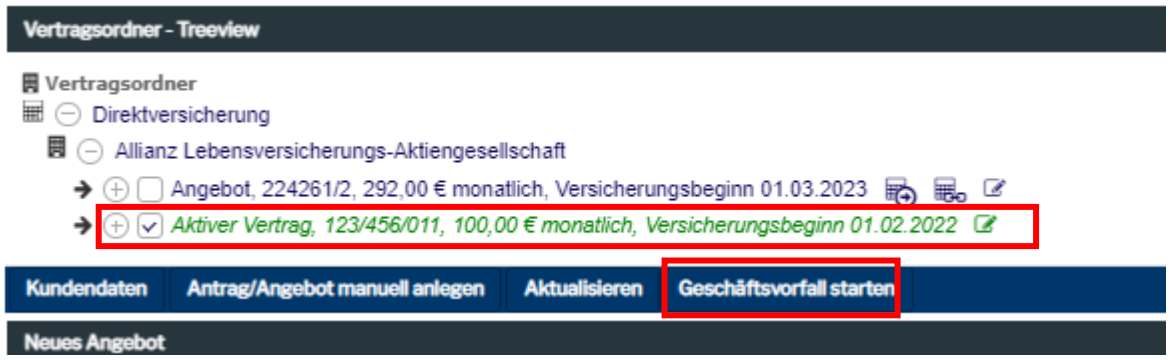

In beiden Fällen öffnet sich ein Pop-up und Sie können den vertragsrelevanten Geschäftsvorfall durch Anklicken auswählen.

![](_page_26_Picture_46.jpeg)

In der nächsten Maske bestätigen Sie Ihre Auswahl. Je nach gewähltem Geschäftsvorfall öffnet sich nun eine Eingabemaske, in der Sie die für diesen Geschäftsvorfall relevanten Daten erfassen können.

Beispiel: Beitragsfreistellung

![](_page_27_Picture_26.jpeg)

![](_page_27_Picture_27.jpeg)

Haben Sie alle notwendigen Daten eingegeben, Klicken Sie auf den Button "Speichern" und es erscheint folgende Meldung:

![](_page_27_Picture_3.jpeg)

Im Hintergrund wurde ein angelerntes PDF-Dokument erzeugt und an den jeweiligen Versicherer geschickt.

# <span id="page-28-0"></span>Arbeitgeber und Mitarbeiterportale

![](_page_28_Picture_11.jpeg)

### <span id="page-29-0"></span>5.1 Freischalten von Portalen

![](_page_29_Picture_1.jpeg)

Schriftverkehr Mitarbeiter-Portal

Listen Aktivitäten Notizen Kontaktanfragen Historie Geschäftsvorfälle

#### Kundenverwaltung

Allgemeine Daten - Musterfirma GmbH

Hier sehen Sie die allgemeinen Daten des Arbeitgebers.

Unternehmen | Anschriften | Struktur | Bank | Betreuung/Beratung | Services/Funktionen | allgemeine Strukturdaten |

bAV Versorgungsordnung | bKV Versorgungsordnung | Vertriebscockpit

![](_page_29_Picture_80.jpeg)

Geschäftsvorfall auslösen!

- 1.) Im Menü links auf "Allgemeine Daten"
- 2.) Unten rechts auf "Allgemeiner Geschäftsvorfall Firmenkunde"
- 3.) Unten links auf "Geschäftsvorfall starten"

Unternehmen | Anschriften | Betreuung/Beratung | Services/Funktionen | allgemeine Strukturdaten | bAV Versorgungsordnung |

bKV Versorgungsordnung |

#### Mitarbeiterportal? Es wird ein Link zur Verfügung gestellt, wo sich die MA Den Mitarbeitern soll ein Informationsportal zur Verfügung stehen? œ ia nein informieren können. Die MA sollen einen eigenen Zugang mit eigenen Benutze Für die Mitarbeiter sollen individuelle Zugänge zur Verfügung nein ia erhalten. Individuelle Dokumente werden angezeigt. stehen: Für die Verwaltung sollen individuelle Zugänge zur Verfügung nein Ein Arbeitgeberportal soll zur Verfügung gestellt werden. Ō ja stehen: Dokumente hochladen zugelassen: ja  $\bullet$ nein Notiz anzulegen und zu bearbeiten zugelassen: ia nein Keine Änderungen vornehmen.Geschäftsvorfälle aus AG-/MA-Zugänge vor Übernahme prüfen?  $\bullet$  $\ln$  nein ia

#### Ansprechpartner anlegen:

Speichern

Zurück

![](_page_30_Picture_4.jpeg)

#### Kundenverwaltung

Ansprechpartner - Musterfirma GmbH & Co. KG

Hier sehen Sie alle Ansprechpartner des Arbeitgebers Musterfirma GmbH & Co. KG.

![](_page_30_Picture_114.jpeg)

## Kundenverwaltung

#### Ansprechpartner - Neuer Ansprechpartner

Bitte geben Sie Ihre Daten ein. Mussfelder sind mit einem Stern (\*) gekennzeichnet.

![](_page_31_Picture_14.jpeg)

![](_page_32_Picture_0.jpeg)

#### Arbeitgeberportal anlegen:

![](_page_32_Picture_2.jpeg)

#### Kundenverwaltung

#### Arbeitgeberzugänge - Musterfirma GmbH & Co. KG

Bitte geben Sie Ihre Daten ein. Mussfelder sind mit einem Stern (\*) gekennzeichnet.

![](_page_32_Picture_75.jpeg)

#### Begrüßungsmail mit Arbeitgeberportaldaten:

![](_page_33_Picture_1.jpeg)

![](_page_33_Picture_71.jpeg)

Vorlage laden…

![](_page_34_Picture_28.jpeg)

Für Rückfragen stehe ich Ihnen gerne zur Verfügung.

Mit freundlichen Grüßen Berater

Anschließend drücken Sie auf "Passwort vergessen". Ihnen wird nun ein neues Passwort an Ihre Email-Adresse geschickt.

ية المساورة المساورة المساورة المساورة المساورة المساورة المساورة المساورة المساورة المساورة المساورة المساورة<br>المساورة المساورة المساورة المساورة المساورة المساورة المساورة المساورة المساورة المساورة المساورة المساورة ا

#### **Mitarbeiterportal:**

![](_page_35_Picture_1.jpeg)

#### Kundenverwaltung

#### Mitarbeiter-Portal - Musterfirma GmbH

Hier können Sie für den Arbeitgeber Musterfirma GmbH ein Mitarbeiter-Portal konfigurieren.

![](_page_35_Picture_5.jpeg)

![](_page_35_Picture_6.jpeg)

# **Mitarbeiterzugang (personalisiert):**

Mitarb

Kundenverwaltung Kundensuche

![](_page_36_Picture_1.jpeg)

**Back-Office**  $\Phi^o_o$  Admin  $\bigg|\bigg|$  Grundeinstellunge Mein Office 337 O Vertriebscockpit

![](_page_36_Picture_77.jpeg)

 $\blacksquare$  Firma  $\vee$ 

Kundenverwaltung Mitarbeiterzugang - Herr Joshua Bäcker Hier können Sie dem Privatkunden einen Zugang zu seinem individuellen Portal einrichten. **Contraction** Bearbeiten & Person maita<br>Internet Person wechseln Mitarbeiterzugang: nein Kundencockpit Bearbeiten Mitarbeiterzugang rechpartner Vertragsordner<sup>1</sup>

![](_page_37_Picture_74.jpeg)

Anschließend den Benutzernamen versenden und den Mitarbeiter bitten sich unter [www.bav](http://www.bav-benefits.de/)[benefits.de](http://www.bav-benefits.de/) anzumelden und "Passwort vergessen" zu klicken.

Bitte nicht vergessen, die Mailadresse des Mitarbeiters muss unter "Kundendaten" eingepflegt sein.

### <span id="page-37-0"></span>5.2 Präsentation von Portalen bei Arbeitgeber oder Mitarbeitern

Sollten Portale (MA / AG) zu Präsentationszwecken eingesetzt werden bitte darauf achten, dass nur **eine** Instanz von [www.bav-benefits.de](http://www.bav-benefits.de/) **pro Browser** genutzt werden kann. Sollten Sie ein neues Fenster öffnen, um ein Portal zu zeigen, werden Sie automatisch abgemeldet.

Tipp: Nutzen Sie mehrere Browser (Mozilla Firefox, Microsoft Edge, Google Chrome, Safari, Opera, etc.)! Sie können **pro Browser je eine Instanz** nutzen, z.B. Edge für Ihr Beraterportal, Chrome für das MA-Portal und Firefox für das Mitarbeiterportal. Alles gleichzeitig!

# <span id="page-38-0"></span>6 Erzeugung von Angeboten

## <span id="page-38-1"></span>6.1 Angebote erstellen mit der bAV-Beratung Professionell

Den Reiter "Beratung" öffnen und dann die "bAV Beratung Professionell" starten.

![](_page_38_Picture_29.jpeg)

Es öffnet sich die bAV Beratung Professionell.

![](_page_38_Picture_5.jpeg)

#### Arbeitgeber wählen.

![](_page_39_Picture_56.jpeg)

#### Bestehenden Kunden wählen oder neuen Kunden anlegen.

![](_page_39_Picture_3.jpeg)

#### Im nächsten Schritt werden die Berechnungsdaten erfasst.

![](_page_39_Picture_57.jpeg)

Unter "Mehr Informationen" können/müssen weitere Daten angegeben werden.

Hinweis: Wenn die entsprechenden Informationen (z.B. zu Einkommen und Steuern) schon zuvor eingepflegt wurden stehen diese hier bereits zur Verfügung.

![](_page_40_Picture_21.jpeg)

Nach der Erfassung der Berechnungsdaten kann die eigentliche Berechnung gestartet werden. Zunächst wird das gewünschte Produktprofil ausgewählt. Wichtig: Die jeweiligen Produktprofile müssen zuvor beim Arbeitgeber hinterlegt werden. Wie das geht, erfahren Sie in Kapitel 1.6 Anpassen von Produktprofilen.

![](_page_40_Picture_22.jpeg)

Wenn das gewünschte Produktprofil ausgewählt wurde auf "Speichern" klicken.

![](_page_41_Picture_20.jpeg)

Nun können die Berechnungsvorgaben eingetragen werden. Dann auf den Button "Berechnen" klicken.

![](_page_41_Picture_21.jpeg)

Nach wenigen Augenblicken erscheint das erste Berechnungsergebnis inkl. grafischer Darstellung der Gesamtbeitragszusammensetzung.

![](_page_42_Picture_19.jpeg)

Über den + Button können Sie nun weitere Berechnungen hinzufügen und die Ergebnisse miteinander vergleichen

![](_page_43_Picture_13.jpeg)

Wie zuvor beschrieben, wählen Sie über das Dropdownmenue das weitere Produkt aus und bestätigen die Auswahl mit "Speichern".

![](_page_43_Picture_14.jpeg)

![](_page_44_Figure_0.jpeg)

Mit Klick auf "Berechnen" wir das neu hinzugewählte Produkt berechnet.

![](_page_44_Picture_49.jpeg)

Nun haben Sie die Möglichkeit weitere Produkte hinzuzufügen und den Vergleich entsprechend zu erweitern. Wichtig: Bevor Sie ein Produkt hinzufügen können, muss das jeweilige Produktprofil am gewählten Arbeitgeber hinterlegt sein (siehe Kapitel 1.6 Anpassen von Produktprofilen).

Wenn Sie alle gewünschten Produkte erfasst haben, können Sie mit dem Vergleich starten. Dazu setzen Sie jeweils den Haken bei "Jetzt vergleichen". Es öffnet sich dann das unten dargestellte Menue. Dort klicken Sie dann auf "Vergleichen".

![](_page_45_Picture_39.jpeg)

Es öffnet sich die unten dargestellte Gegenüberstellung. Hier haben Sie u.a. die Möglichkeit, das aktuelle Morgen & Morgen Unternehmensrating ein- und auszublenden.

![](_page_46_Figure_0.jpeg)

Nun gibt es verschiedene Möglichkeiten mit der Berechnung fortzufahren. Auf den nächsten Seiten werden daher die Funktionen der einzelnen Buttons erläutert.

![](_page_46_Picture_2.jpeg)

Mit Klick auf den Button "Zum Tarifrechner" öffnet sich die Angebotsstrecke des gewählten Versicherers.

#### HV | Zusatzvers.

#### **Allianz Direktversicherung**

#### Berechnung für Herrn Moritz Muster, 28.07.1995 (Schritt 1 von 2)

Bitte geben Sie Ihre Daten ein. Pflichtfelder sind mit einem Stern (\*) gekennzeichnet.

![](_page_47_Picture_24.jpeg)

## ANTRAGSDATEN

Mit Klick auf den Button "Antragsdaten" werden die Antragsdaten für einen Onlineabschluss erfasst.

#### **Allianz Direktversicherung**

#### Berechnung für Herrn Moritz Muster, 28.07.1995 (Schritt 1 von 2)

Bitte geben Sie Ihre Daten ein. Pflichtfelder sind mit einem Stern (\*) gekennzeichnet.

![](_page_48_Picture_36.jpeg)

Mit Klick auf den Button "Details" werden die Auswirkungen der Entgeltumwandlung auf die Gehaltsabrechnung des Arbeitnehmers dargestellt.

 $\infty$ 

#### Auswirkungen der Entgeltumwandlung

Die Umwandlung von Barlohn (Entgeltumwandlung) zu Gunsten einer betrieblichen Altersvorsorge hat folgende Auswirkungen:

![](_page_48_Picture_37.jpeg)

# **DOKUMENTE GENERIEREN**

Mit Klick auf den Button "Dokumente generieren" werden nun die individuellen Angebots- und Antragsunterlagen generiert.

Diese Unterlagen können nun dem Kunden übergeben werden. Alternativ kann auch der elektronische Antragsprozess gestartet werden.

![](_page_49_Picture_25.jpeg)

#### <span id="page-50-0"></span>6.2 bKV-Angebote erstellen

Solange die bKV-Rechenkerne noch nicht in die Oberfläche des PI-Systems integriert sind, erfolgt der Aufruf als externe Links über das Vertriebscockpit.

Sie erreichen das Vertriebscockpit, in dem Sie auf der Startseite in der oberen oder linken Menü den Punkt "Vertribescockpit" anklicken.

![](_page_50_Picture_79.jpeg)

© 2023 JV eVo/JDC Vermittler in Kooperation mit eVorsorge Systems GmbH | Version 5.73.53

Über die Kachel zu den bKV-Angebotsrechnern kommen Sie zu der Übersicht der externen Links

#### Das Plug.InSurance Vertriebscockpit

Das Plug.InSurance Vertriebscockpit bietet Ihnen schnellen Zugang zu weiterführenden Informationen, Checklisten und Angebotsrechnern für Ihre tägliche Praxis vor, im und nach dem Kundengespräch.

Informieren Sie sich in unserem digitalen Veranstaltungskalender über anstehende Online-Schulungen, Workshops und Roadshows aus allen Vertriebsbereichen. Dort können Sie sich auch gleich bequem online anmelden.

![](_page_50_Picture_9.jpeg)

Das Vertriebsportal für betriebliche Vorsorge: bAV, bKV, Pflege Weiter zu World of Benefits

**World of Benefits** 

**InfoCenter** 

Gesellschaftsneutrale Informationen unterstützen die Beratung von Benefits Mehr erfahren

Mit einem Klick auf das Logo gelangen Sie direkt in den Angebotsrechner Mehr erfahren

bKV-Angebotsrechner

![](_page_51_Picture_0.jpeg)

# Die Angebotsrechner zur bKV

![](_page_51_Picture_2.jpeg)

Wählen Sie einen Anbieter und nutzen Sie die Tools des Produktpartners

![](_page_51_Picture_4.jpeg)

#### **Herzlich willkommen!**

Gemeinsam agieren wir in einem der spannendsten und zukunftsfähigsten Geschäftsfelder der nächsten Jahre: der betriebliche Krankenversicherung. Für innovative Geschäftspartner stellt die bKV eine ganz besondere Chance der Erweiterung Ihres Firmenkundenportfolios dar. Zusammen mit Ihnen möchten wir Ihre Firmenkunden begeistern.

Unser Anspruch ist es, Sie zuverlässig, schnell und kompetent in allen Belangen rund um die bKV zu unterstützen und Sie zu begleiten.

Das Kompetenzcenter-Firmenkunden ist dabei Ihr Schlüssel zum Erfolg, denn wir sind Ihr zentraler Ansprechpartner. Ihre Erwartungen und die Ihrer Kunden zu übertreffen, haben wir uns zum Ziel gesetzt. Deshalb sind wir mit hohem Engagement und Freude für Sie im Einsatz.

Berechnen Sie mit unserem exklusiven bKV-Rechner die arbeitgeberfinanzierten Beiträge eines individuellen Gesundheitskonzeptes und laden Sie das erstellte Angebot direkt herunter.

# <span id="page-52-0"></span>7 Anpassen von Produktprofilen

#### **Produktprofile als Vermittler nutzen**

Firma links im Dashboard oder rechts oben in der Menüleiste aufrufen und Kundenverwaltung öffnen. Produkte anklicken und man erhält die Übersicht aller bestehenden Produktprofile, die diesem Arbeitgeber zugeordnet sind, dann auf "Bearbeiten klicken".

![](_page_52_Picture_37.jpeg)

Beispiel: Rechts neben Produktanbieter Allianz am Ende der Zeile das rot umrahmte "Symbol für weißes Dokument" anklicken.

Hier Wechsel von "Individuell" auf "Produktprofil" anklicken, dann DropDown-Menü öffnen und Produktprofil auswählen.

![](_page_53_Picture_21.jpeg)

In der ersten Zeile die neue Bezeichnung eingeben; hier bspw. identischer Name des Produktprofils mit Ergänzung um "\_ JDC Basis".

![](_page_53_Picture_22.jpeg)

Anschließend mit "Speichern" sichern. So lässt sich das Produktprofil 1 : 1 kopieren. Hintergrund könnte sein, dass ein Profil für den nächsten Kundenbesuch vorbereitet wird, aber die Parameter der Betriebsordnung und/oder der Versorgungsordnung noch nicht bekannt sind.

Alternative erst das Produktprofil auswählen, dann darunter Kopieren und individuell bearbeiten anklicken und direkt das Profil ändern. Beispiel: AGZ soll 20 % statt 15 % betragen. Im Profil weiter runterscrollen bis zur Rubrik "Angaben zur Finanzierungsart (Vermittlerportal)"

![](_page_54_Picture_2.jpeg)

Favorisierte Zuschussvariante immer mit dem Zusatz "inklusive" auswählen wir hier:

![](_page_54_Picture_82.jpeg)

Alle anderen Voreinstellungen unverändert lassen, es sei denn es gilt auch die VWL zu berücksichtigen. Falls dies zutreffen sollte, den entsprechenden Radiobutton aktivieren.

Jetzt einen neuen "sprechenden Namen" vergeben. Hier mit dem Zusatz, dass es sich um einen AG-Zuschuss i.H.v. 20 % handelt.

# Plug-InSurance

![](_page_55_Picture_77.jpeg)

**GISPER** 

Entsprechend der hier gezeigten Vorgehensweise können weitere Veränderungen vorgenommen werden. Hier ein paar **weitere Beispiele**:

Rubrik "Angaben zum Produkt (Vermittlerportal)

Alter bei Rentenbeginn \*:

![](_page_55_Picture_4.jpeg)

Hier könne Sie ganz einfach durch Klicken die Häkchen vor den Ziffern 62- 66 entfernen, wenn Sie nur Versicherungen bis **EA 67** anbieten möchten.

Sie möchten Ihre Kunden in den Beratungsstrecken immer zuerst die **Prämienvariante mit 4 % BBG** vorstellen? Dann bietet sich die entsprechende Einstellung unter der Rubrik "Weitere Bedingungen Vermittlerportal) an (Voreinstellung ist auf Maximal zulässiger Betrag eingestellt):

![](_page_55_Picture_7.jpeg)

Angaben zur Entgeltumwandlung (Vermittlerportal)

Sie kenne das Bundesland Ihres Arbeitgebers? Dann kann es Sinn machen sich die Vorstellung auf das jeweilige Bundesland einzustellen. Diese ist unter "Beratungsbausteine (Vermittlerportal) zu finden:

![](_page_56_Picture_1.jpeg)

#### <span id="page-56-0"></span>7.1 Empfehlung der Produktgeber

#### **LV 1871**

Vertriebs-Portal: Produktprofile an AG-Angebot anpassen...

Plug.inSurance

![](_page_56_Picture_72.jpeg)

# Plug-InSurance

![](_page_57_Picture_25.jpeg)

 $\left|\frac{1}{2}\right|$  (696)  $\left|\frac{1}{2}\right|$  ( $\left|\frac{1}{2}\right|$ 

 $(1 - 1)$  (696)  $1 - 1$ 

# Plug-Insurance

![](_page_57_Picture_26.jpeg)

# Plug-InSurance

![](_page_58_Picture_11.jpeg)

 $(3 | \sum_{i=1}^{n} | (396) | \sum_{i=1}^{n} | (i)$ 

![](_page_58_Picture_12.jpeg)

![](_page_59_Picture_8.jpeg)

![](_page_59_Picture_9.jpeg)

![](_page_60_Picture_0.jpeg)

![](_page_60_Figure_1.jpeg)

Ihre Ansprechpartner der **LV 1871** finden Sie in de[r World of Benefits](https://vorsorge.pluginsurance.de/bav/lv-1871/)

#### <span id="page-61-0"></span>8 Versorgungsordnung bAV und/oder bKV anfordern

Zuerst wird der Link zum PDF-Dokument mit den Kosten einer VO-Erstellung der Rechtsanwaltskanzlei Guse vorausgeschickt.

![](_page_61_Picture_45.jpeg)

Der Arbeitgeber ist schon angelegt; daher sind "Allgemeine Daten" bereits vorhanden- kein Eingabe notwendig.

**Wichtig:** Damit die RA Guse später die erstellte Versorgungsordnung verschicken kann, bitte sicherstellen, dass der **Ansprechpartner des Arbeitgebers** in Plug.InSurance hinterlegt ist.

![](_page_62_Picture_18.jpeg)

#### Vorgehensweise:

Kundenverwaltung, Allgemeine Daten und "Versorgungsordnung zur bAV" anfordern

![](_page_62_Picture_19.jpeg)

Bitte prüfen Sie, ob Ihnen alle Dokumente als pdf vorliegen, bevor Sie den Gevo starten:

# Plug.inSurance

![](_page_63_Picture_57.jpeg)

#### **Dokumente hochladen:**

- **- Organigramm,**
- **- Betriebsvereinbarung,**
- **- Gruppen-/Rahmenvertrag,**
- **- ggf. Tarifvertrag,**
- **- und den Maklervertrag**

#### **Tipp:**

Je vollständiger die Unterlagen, umso schneller kann die Rechtsanwaltskanzlei die Versorgungsordnung erstellen und dem Arbeitgeber- und ggf. Ihnen- zur Verfügung stellen.

![](_page_64_Picture_47.jpeg)

#### **Empfehlung:**

#### **Mit wem soll der Rechtsanwalt korrespondieren? Option:**

#### "Mit Berater und Arbeitgeber"

bietet die Chance sich als kompetenten Berater an der Seite des Kunden zu positionieren- und Sie haben den gleichen Kenntnisstand.

#### **Alternative:**

- "Nur mit Arbeitgeber""
- Nur mit Berater"

![](_page_65_Picture_24.jpeg)

#### **Empfehlung:**

15 %, 20 % oder x Prozent? Sprechen Sie ggf. die **Höhe des Arbeitgeberzuschusses** im Vorfeld der Beantragung an; Stichwort: "bAV statt Gehalt"

![](_page_65_Picture_25.jpeg)

Hinweis auf Preismodell der RA Guse ganz oben in der verlinkten pdf

![](_page_66_Picture_35.jpeg)

#### **Belegschaft wird in klar definierte Gruppen eingeteilt** - gemäß dem Prinzip der Gleichbehandlung

![](_page_66_Picture_36.jpeg)

#### **Eines der weiteren Kriterien:**

"Matching-Modell" genannt: Wenn der AN auf Nettolohn verzichtet, legt der AG noch einen weiteren Betrag "oben darauf" - wann und in welcher Höhe entscheidet der AG

Schritte analog dem Analysebogen bAV von RA Guse

Notizen sind notwendig? Hier ist ausreichender Platz für Ergänzungen (siehe rechte Ecke)

![](_page_67_Figure_0.jpeg)

Letzter Schritt: Unterschrift des Arbeitgebers mit "signotec" Mit dem nächsten Mausklick schicken Sie alle Daten zur Rechtsanwaltskanzlei Guse, Rechtsanwaltskanzlei Guse schickt Ihnen kurz darauf eine Eingangsbestätigung

Die Beantragung einer **VO zur bKV** verläuft konform der hier beschriebenen Vorgehensweise.

#### **Exkurs Diskriminierungsverbot und Gleichbehandlungsgrundsatz Arbeitnehmer, die die bKV erhalten sollen**

Wenn die bAV/bKV nicht allen Beschäftigten gewährt werden soll, müssen die gesetzlichen **Diskriminierungsverbote** und der arbeitsrechtliche **Gleichbehandlungsgrundsatz** beachtet werden. Zu den gesetzlichen Diskriminierungsverboten gehört insbesondere, dass befristet Beschäftigte nicht allein wegen ihrer Befristung und teilzeitbeschäftigten Arbeitnehmern (dazu zählen auch geringfügig Beschäftigte) nicht allein wegen ihrer Teilzeit schlechter behandelt werden dürfen (§4 Abs.1,2 TzBfG). Es darf keinesfalls eine Benachteiligung wegen des Geschlechts, der Rasse, einer Behinderung, des Alters, der ethnischen Herkunft, der Religion, der Weltanschauung oder der sexuellen Identität erfolgen (§1 AGG). Soweit die bAV/bKV nur einer bestimmten Gruppe von Beschäftigten gewährt werden soll, muss als Kriterium für die Gruppenbildung ein nachvollziehbares, sachliches Kriterium wie z.B. die Dauer der Betriebszugehörigkeit oder die Art der Tätigkeit (z.B. alle, die im Außendienst tätig sind) gewählt werden.

#### **Leistungsbeschreibung**

Es empfiehlt sich, die wesentlichen Inhalte des Gruppenversicherungsvertrags, die den genauen Leistungsumfang der bKV beschreiben, auch in der arbeitsrechtlichen Regelung abzubilden bzw. auf die Leistungsbeschreibung des Gruppenvertrags zu verweisen. Idealerweise wird die Regelung in Form einer Versorgungsordnung festgehalten.

**Hinweis:** Unkorrekte/fehlende Regelungen bedeuten oft ein erhöhtes Haftungsrisiko für den Arbeitgeber.